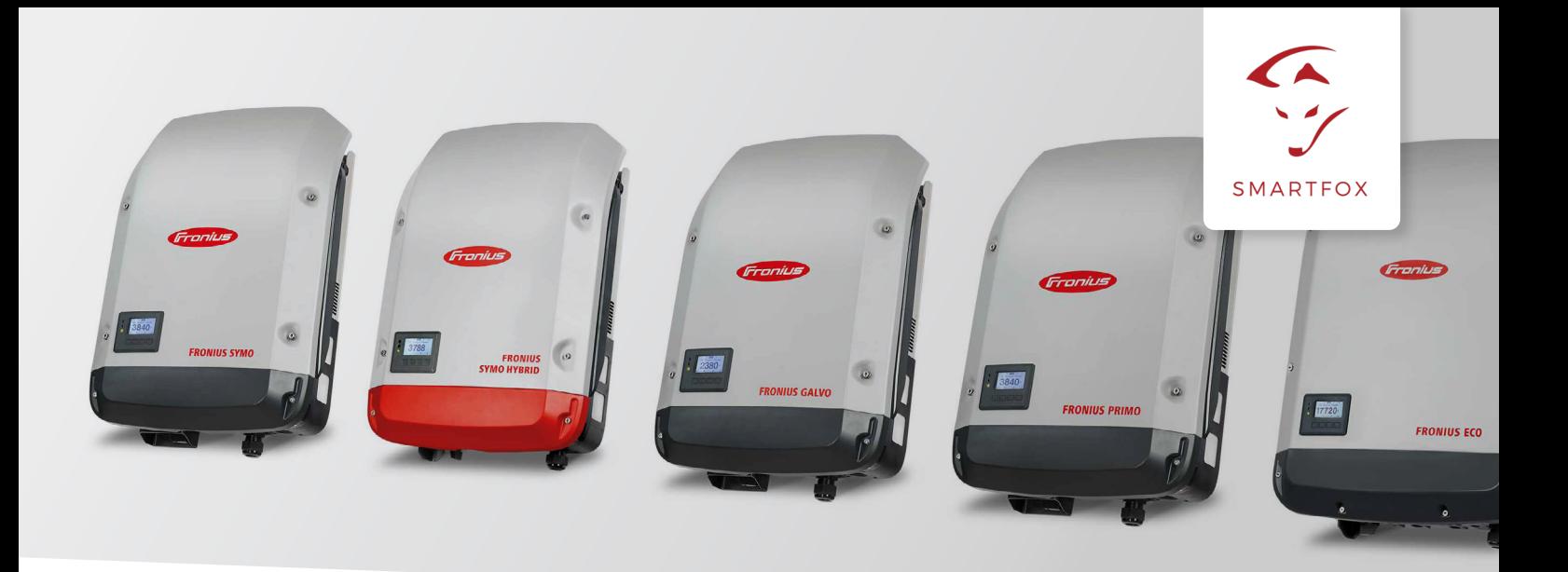

# Auslesen von Fronius Wechselrichtern mit Datamanager 2.0

Nachfolgende Anleitung erklärt die Anwendung und Parametrierung zum Auslesen von Fronius Wechselrichtern und zur Integration der PV und Batteriedaten in das SMARTFOX Monitoring.

**Benötigte Artikel:**

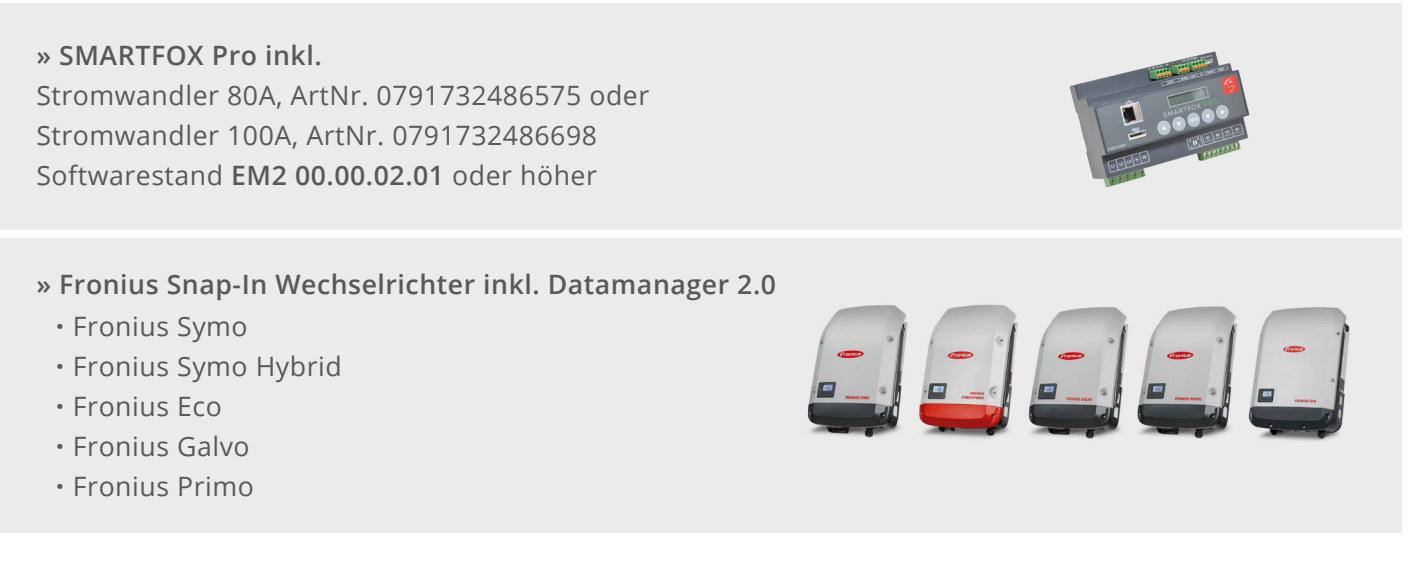

### **Optionale Artikel:**

**» SMARTFOX Wechselrichter Lizenz** ArtNr. 0791732486445

**Hinweis!** 1 Wechselrichter kann ohne Lizenz ausgelesen werden, für jeden weiteren WR ist eine Lizenz erforderlich, max. 5 Wechselrichter möglich (bei 5 WR wären somit 4 Lizenzen erforderlich).

**» SMARTFOX Batteriespeicher Lizenz** ArtNr. 0791732486599

**Hinweis!** Wird benötigt um einen kompatiblen Batteriespeicher (BYD, LG, Fronius…) an einem Fronius Symo Hybrid auslesen zu können.

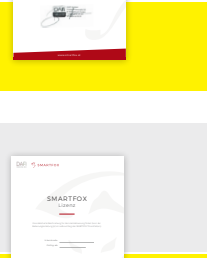

SMARTFOX

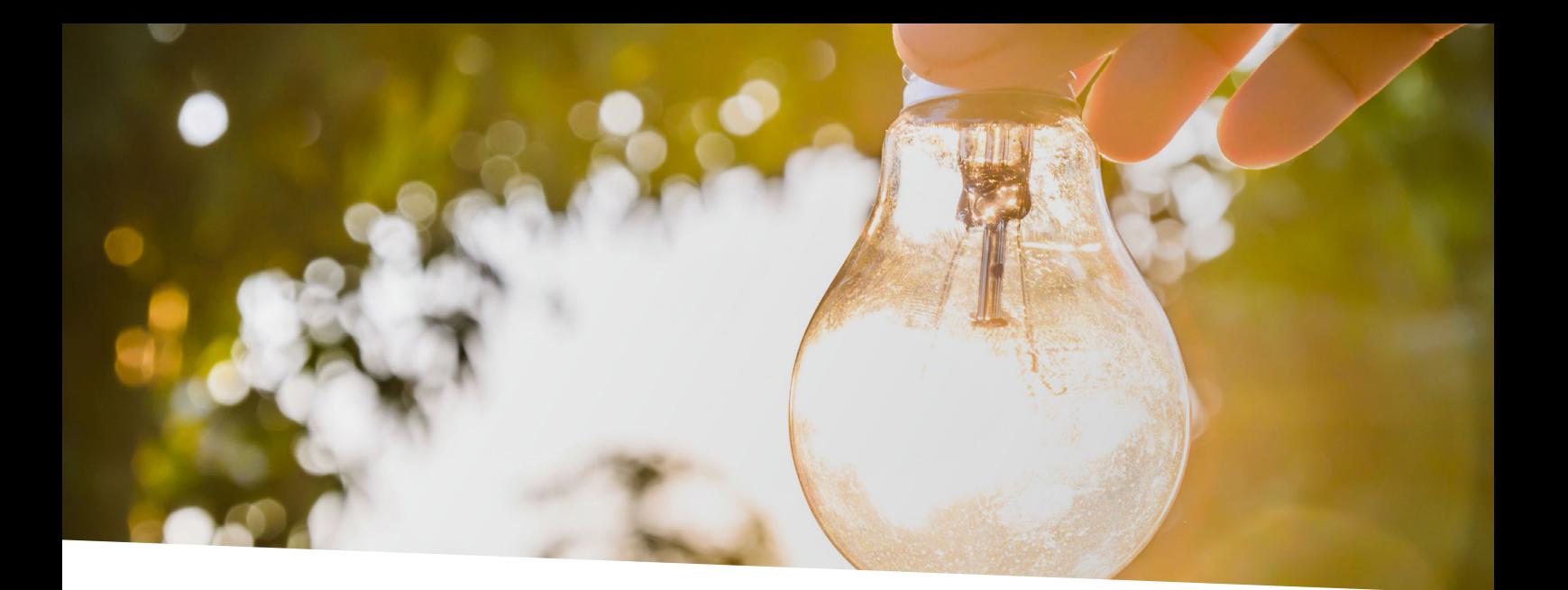

# Inhaltsverzeichnis

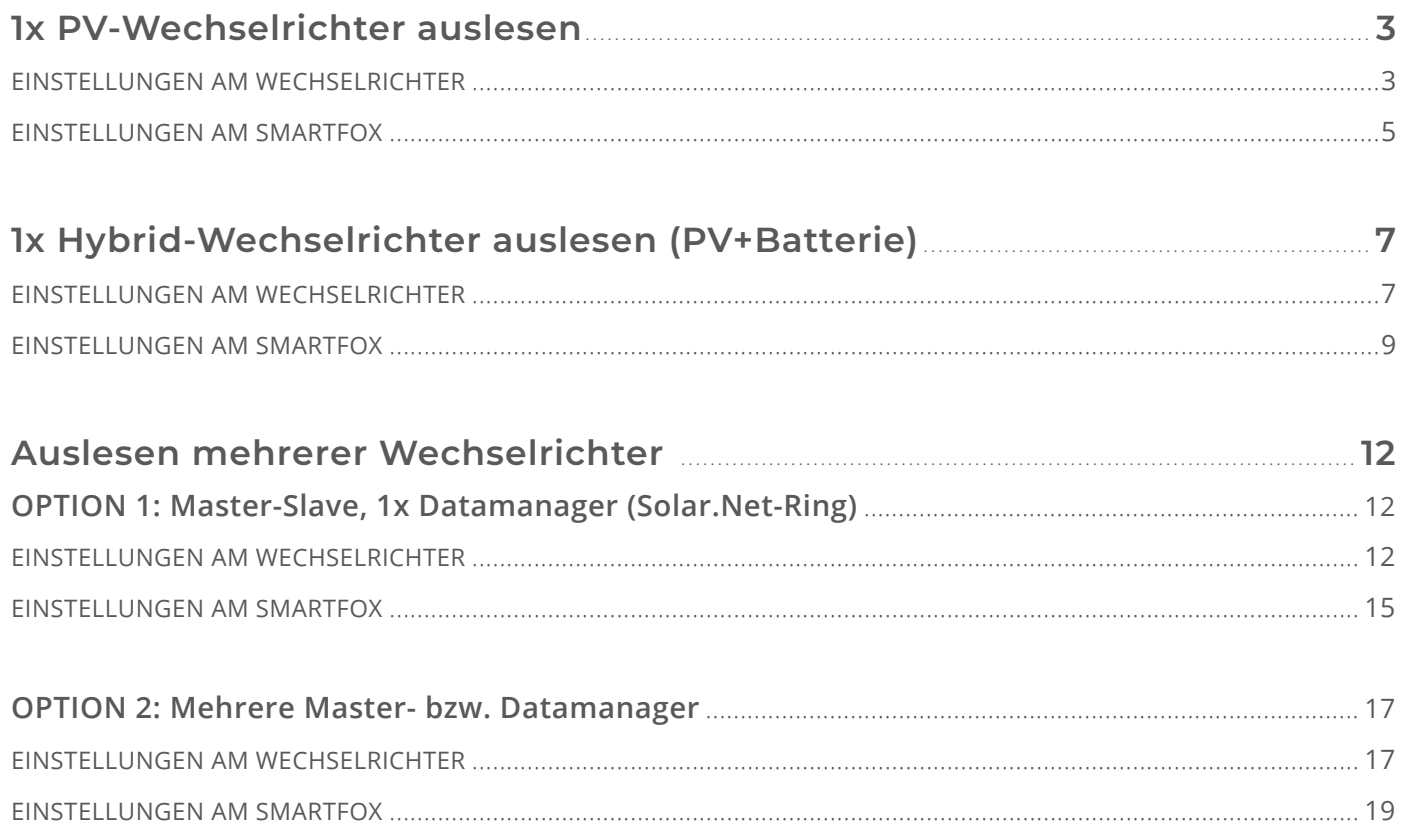

# <span id="page-2-0"></span>**1x PV-Wechselrichter auslesen**

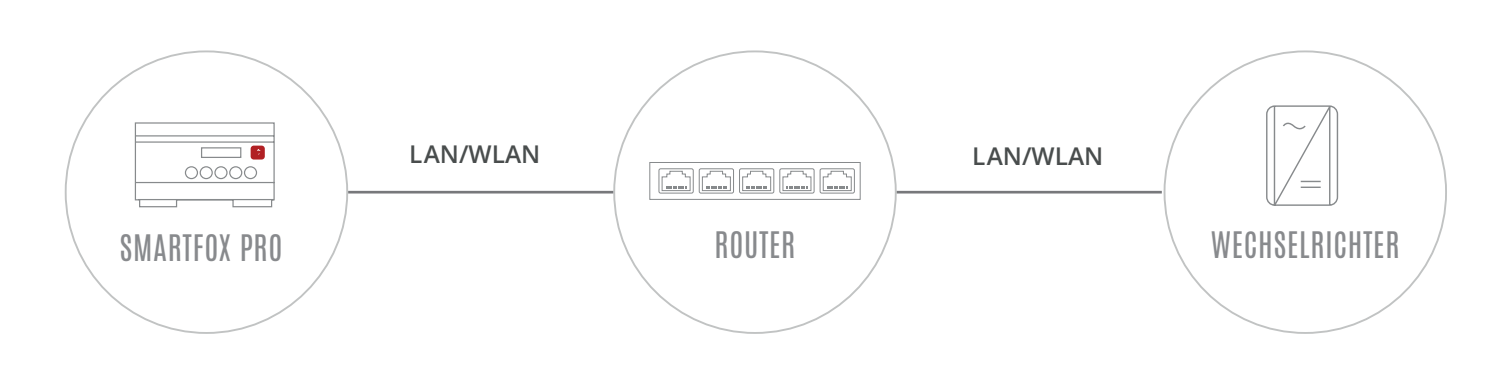

## **EINSTELLUNGEN AM WECHSELRICHTER**

- **1.** Inbetriebnahme & Einrichtung des Wechselrichters laut Herstelleranleitung
- **2.** Wechselrichter über IP-Adresse oder [Fronius Datalogger Finder](https://www.fronius.com/de/solarenergie/downloads#!/searchconfig/%7B%22countryPath%22%3A%22%2Fsitecore%2Fcontent%2FHome%22%2C%22language%22%3A%22de%22%2C%22token%22%3A%22t02ekw5ke1tj816hta7sm%22%2C%22id%22%3A%22aec9ed84-6e3f-476f-b5ca-9c326bc2c808%22%2C%22searchword%22%3A%22datalogger%20find%22%2C%22dateStart%22%3Anull%2C%22dateEnd%22%3Anull%2C%22fronius%22%3A%7B%22facets%22%3A%5B%5D%7D%2C%22perfectwelding%22%3A%7B%22facets%22%3A%5B%5D%7D%2C%22solarenergy%22%3A%7B%22facets%22%3A%5B%5D%7D%2C%22perfectcharging%22%3A%7B%22facets%22%3A%5B%5D%7D%2C%22activeDepartment%22%3Anull%2C%22initialSearch%22%3Atrue%7D/tabs/searchresult-solarenergy) aufrufen
- **3.** Einstellungen öffnen
- **4.** Netzwerk öffnen

Der gewählten Schnittstelle eine passende, statische IP-Adresse zuweisen LAN (**4a**) **oder** WLAN (**4b**) Schnittstelle wählen:

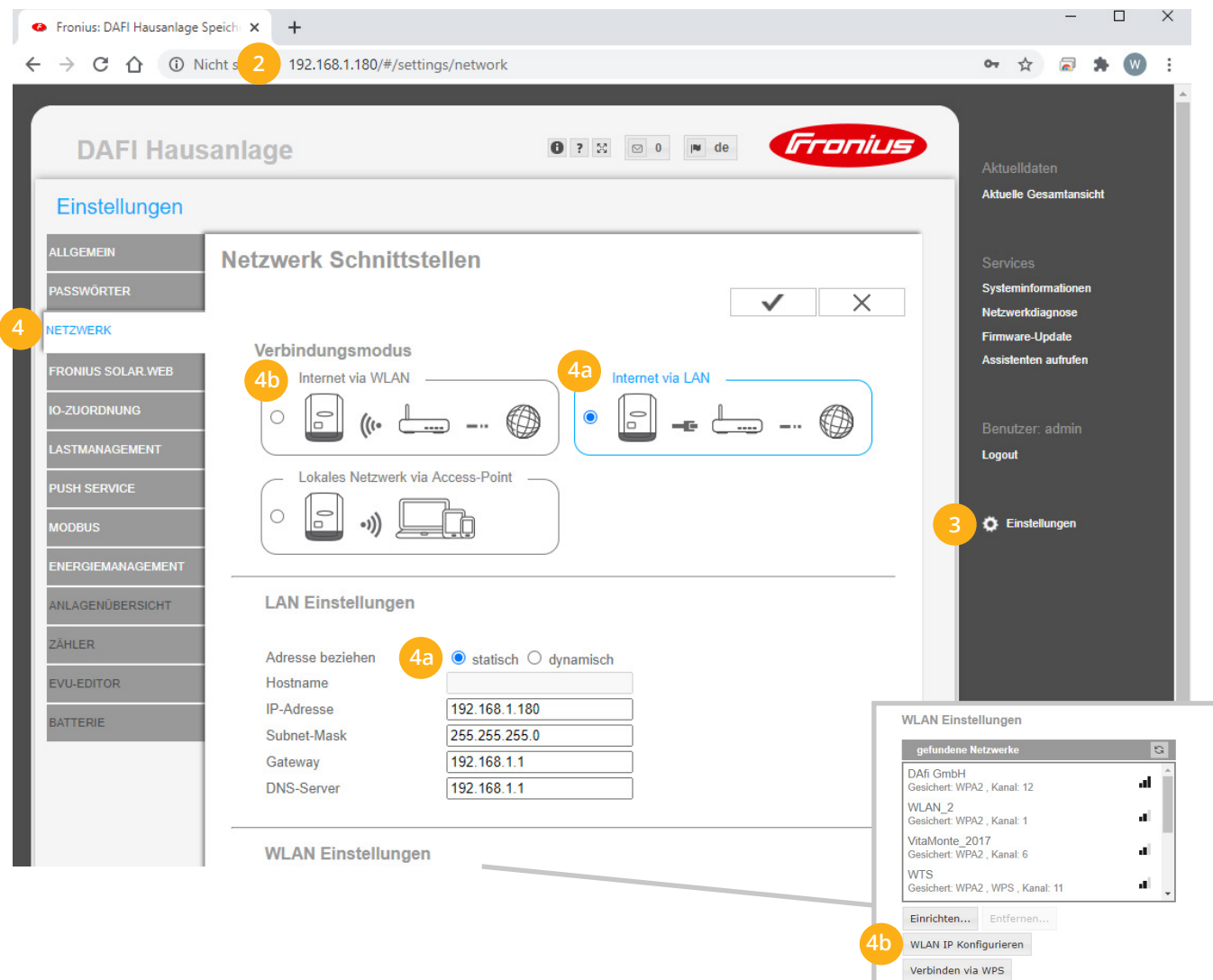

- **5.** Menü "MODBUS" wählen
- **6.** Datenausgabe über Modbus auf "tcp" setzen
- **7.** Modbus Port auf 502 belassen
- String Control Adress-Offset auf 101 belassen **8.**
- Sunspec Model Type auf "float" belassen **9.**

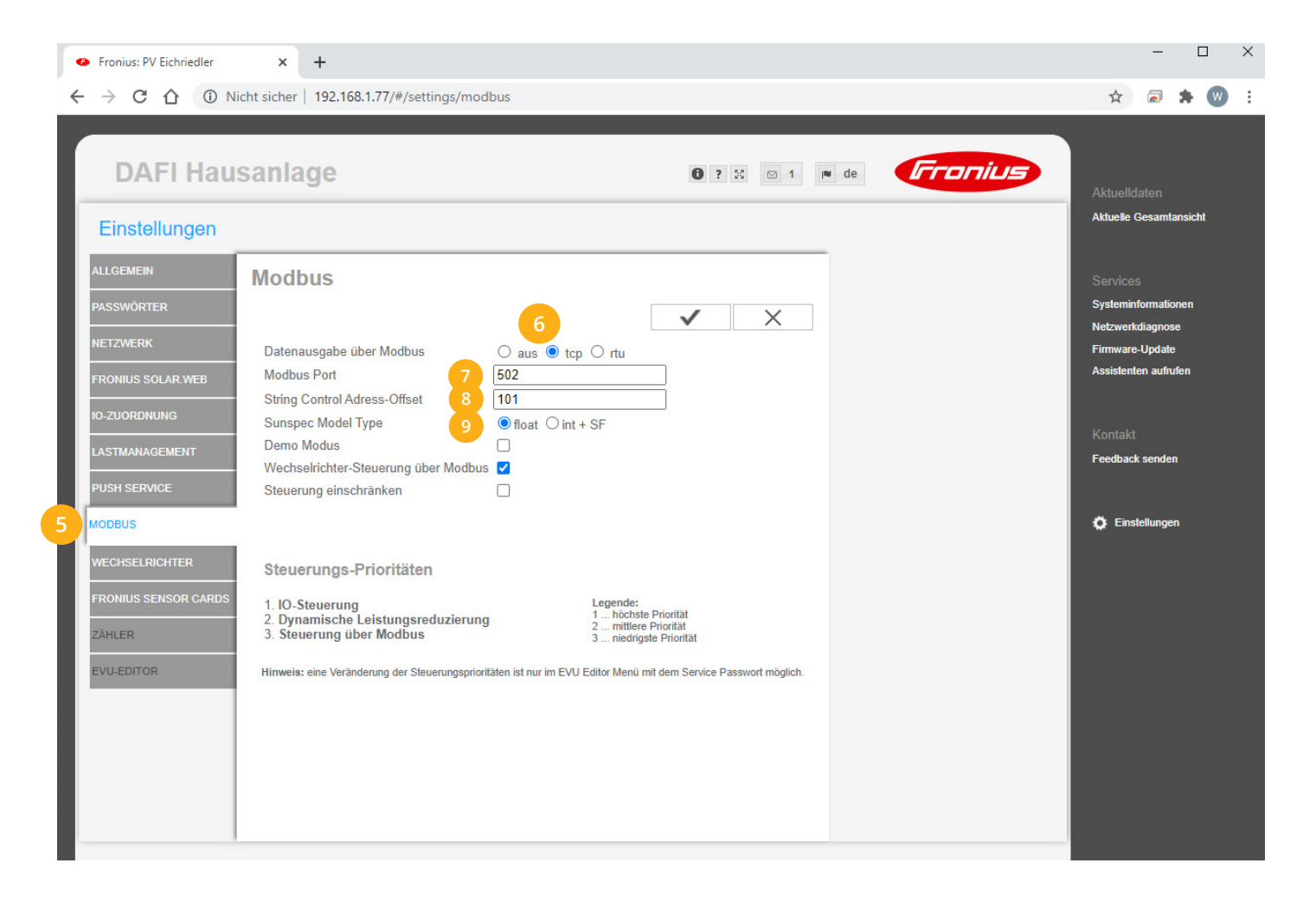

### <span id="page-4-0"></span>10. Auf "Gerät bearbeiten" klicken:

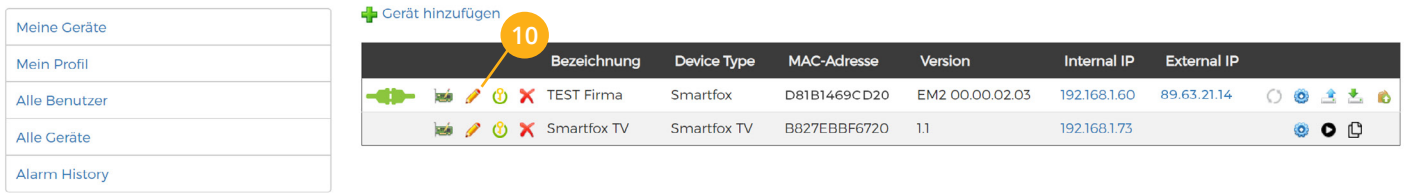

11. Häkchen "Eigenverbrauch Aktiviert" & "Gesamtverbrauch Aktiviert" setzen

12. Unter "Max PV Power" die Peakleistung der Anlage in Watt eintragen

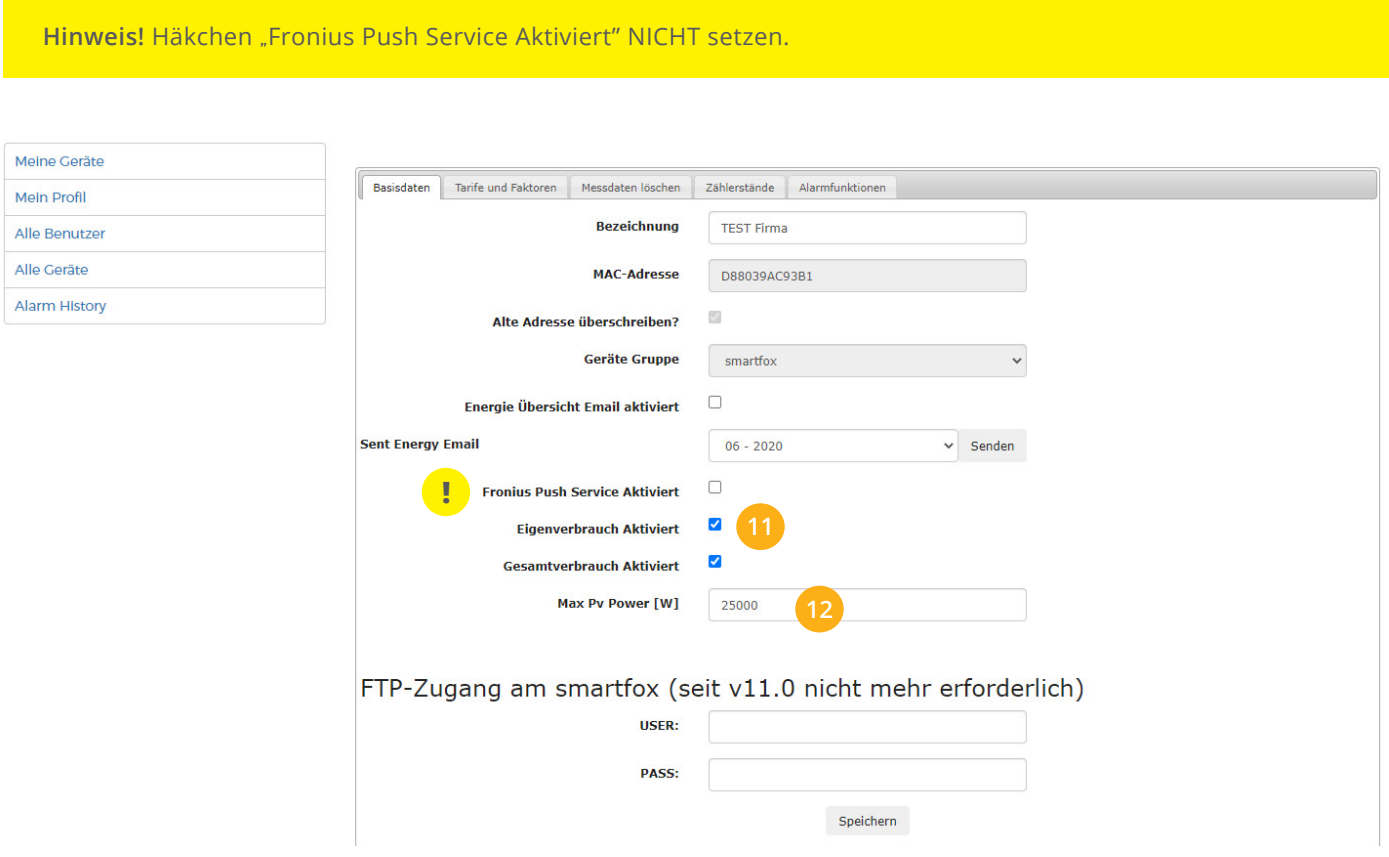

### **13.** Geräteparametrierung öffnen:

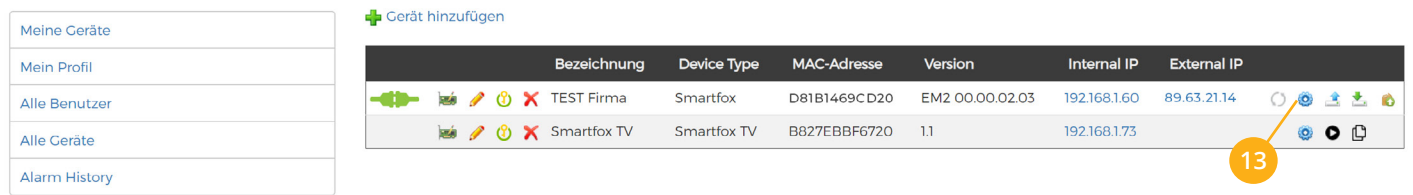

- 14. Sektion "Wechselrichter" wählen
- **15.** Im Dropdown den passenden Wechselrichter wählen **"FRONIUS"** für: Symo, Galvo, Primo, Eco **"FRONIUS HYB"** für: Symo Hybrid
- **16.** Die im **Punkt 4** statisch vergebene IP-Adresse des Wechselrichters (Datamanagers) eintragen.
- **17.** Die Modbus Adresse wird am Fronius als "Wechselrichter Nr." bezeichnet und ist nur direkt am Display des Wechselrichters einstellbar. Standardmäßig steht die Adresse am Wechselrichter und am SMART-FOX auf 1, es ist somit keine Änderung erforderlich. Werden mehrere Wechselrichter über einen Datamanager ausgelesen müssen die Wechselrichter Nummern angepasst werden, siehe Beispiel Seite 12.

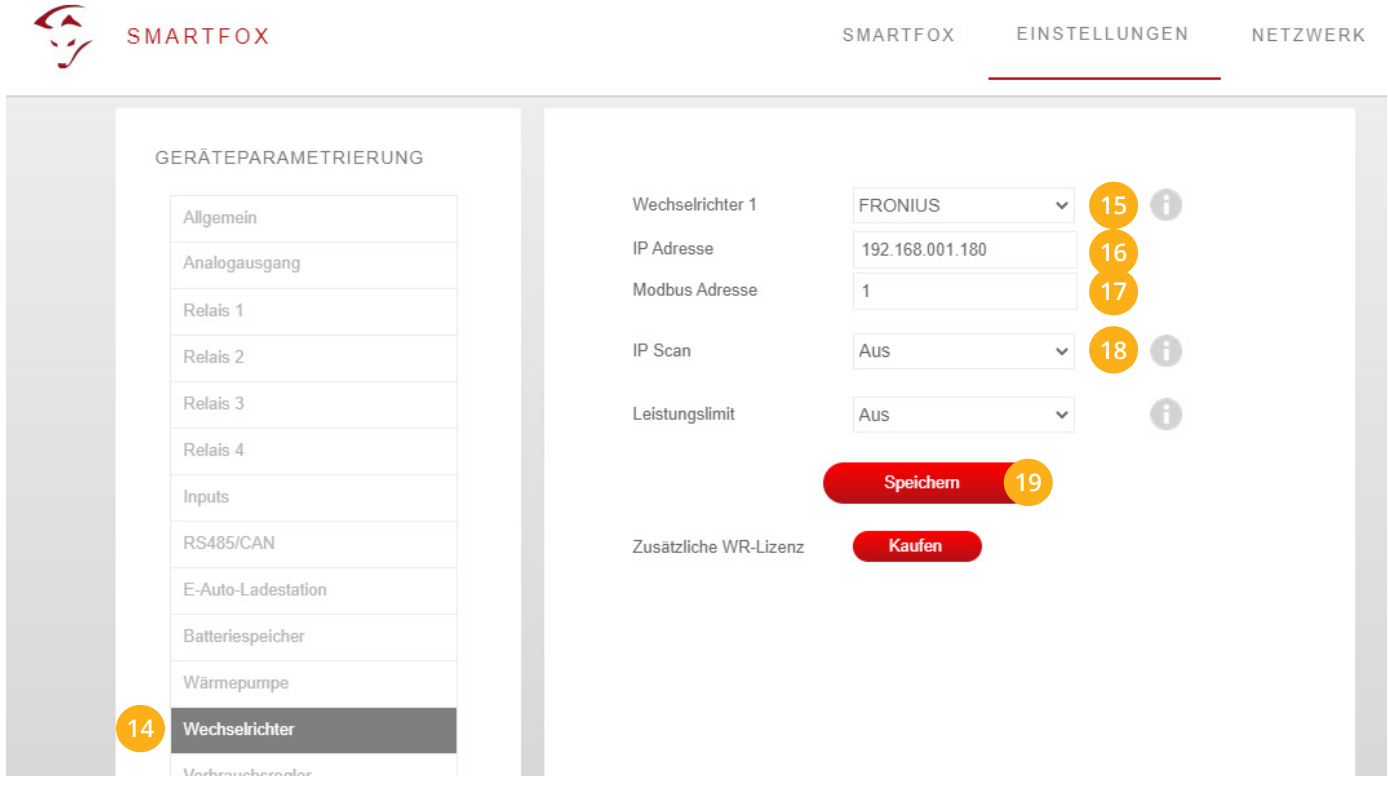

Ist der Modbus-Port am Wechselrichter aktiviert, kann die IP-Adresse vom SMARTFOX automatisch ge-**18.** funden werden. Ist der IP-Scan aktiviert, muss am Wechselrichter keine statische IP-Adresse vergeben werden.

**Hinweis!** Es wird empfohlen den IP-Scan zu deaktivieren und am Wechselrichter eine statische IP-Adresse zu hinterlegen.

### 19. Anschließend auf "Speichern" klicken.

**Hinweis!** Die Anzeige der PV-Daten kann bis zu 15min in Anspruch nehmen, ein Neustart des SMARTFOX kann den Vorgang beschleunigen.

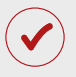

SMARTFOX ist nun mit dem Wechselrichter gekoppelt.

# <span id="page-6-0"></span>**1x Hybrid-Wechselrichter auslesen (PV+Batterie)**

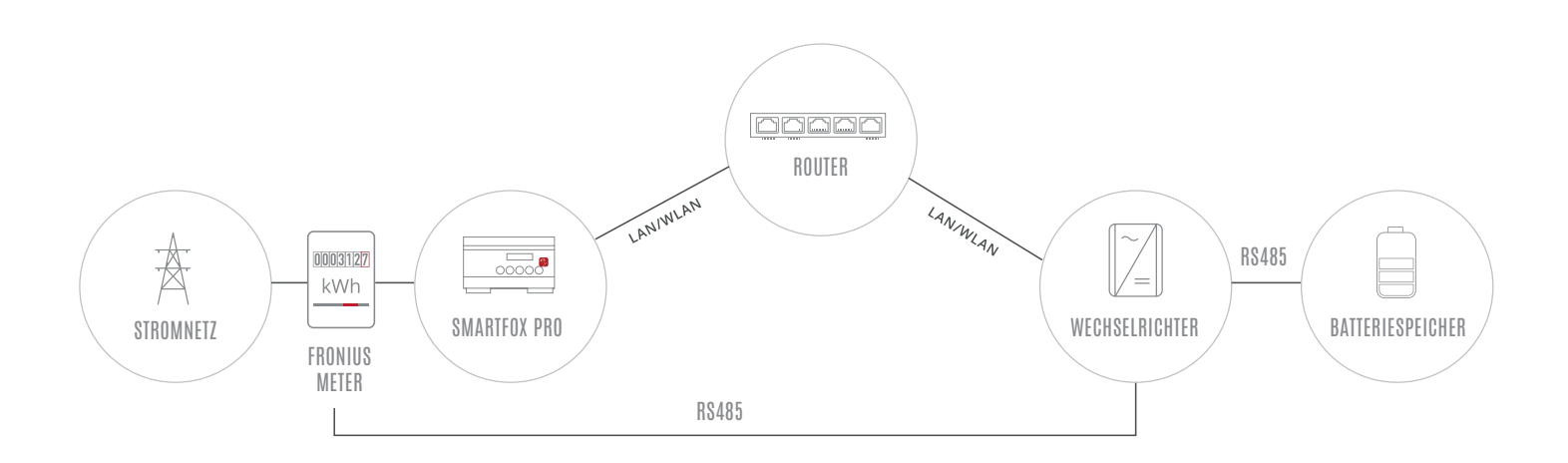

## **EINSTELLUNGEN AM WECHSELRICHTER**

- **1.** Inbetriebnahme & Einrichtung des Wechselrichters laut Herstelleranleitung
- **2.** Wechselrichter über IP-Adresse oder [Fronius Datalogger Finder](https://www.fronius.com/de/solarenergie/downloads#!/searchconfig/%7B%22countryPath%22%3A%22%2Fsitecore%2Fcontent%2FHome%22%2C%22language%22%3A%22de%22%2C%22token%22%3A%22t02ekw5ke1tj816hta7sm%22%2C%22id%22%3A%22aec9ed84-6e3f-476f-b5ca-9c326bc2c808%22%2C%22searchword%22%3A%22datalogger%20find%22%2C%22dateStart%22%3Anull%2C%22dateEnd%22%3Anull%2C%22fronius%22%3A%7B%22facets%22%3A%5B%5D%7D%2C%22perfectwelding%22%3A%7B%22facets%22%3A%5B%5D%7D%2C%22solarenergy%22%3A%7B%22facets%22%3A%5B%5D%7D%2C%22perfectcharging%22%3A%7B%22facets%22%3A%5B%5D%7D%2C%22activeDepartment%22%3Anull%2C%22initialSearch%22%3Atrue%7D/tabs/searchresult-solarenergy) aufrufen
- **3.** Einstellungen öffnen
- **4.** Netzwerk öffnen

LAN (**4a**) **oder** WLAN (**4b**) Schnittstelle wählen:

Der gewählten Schnittstelle eine passende, statische IP-Adresse zuweisen

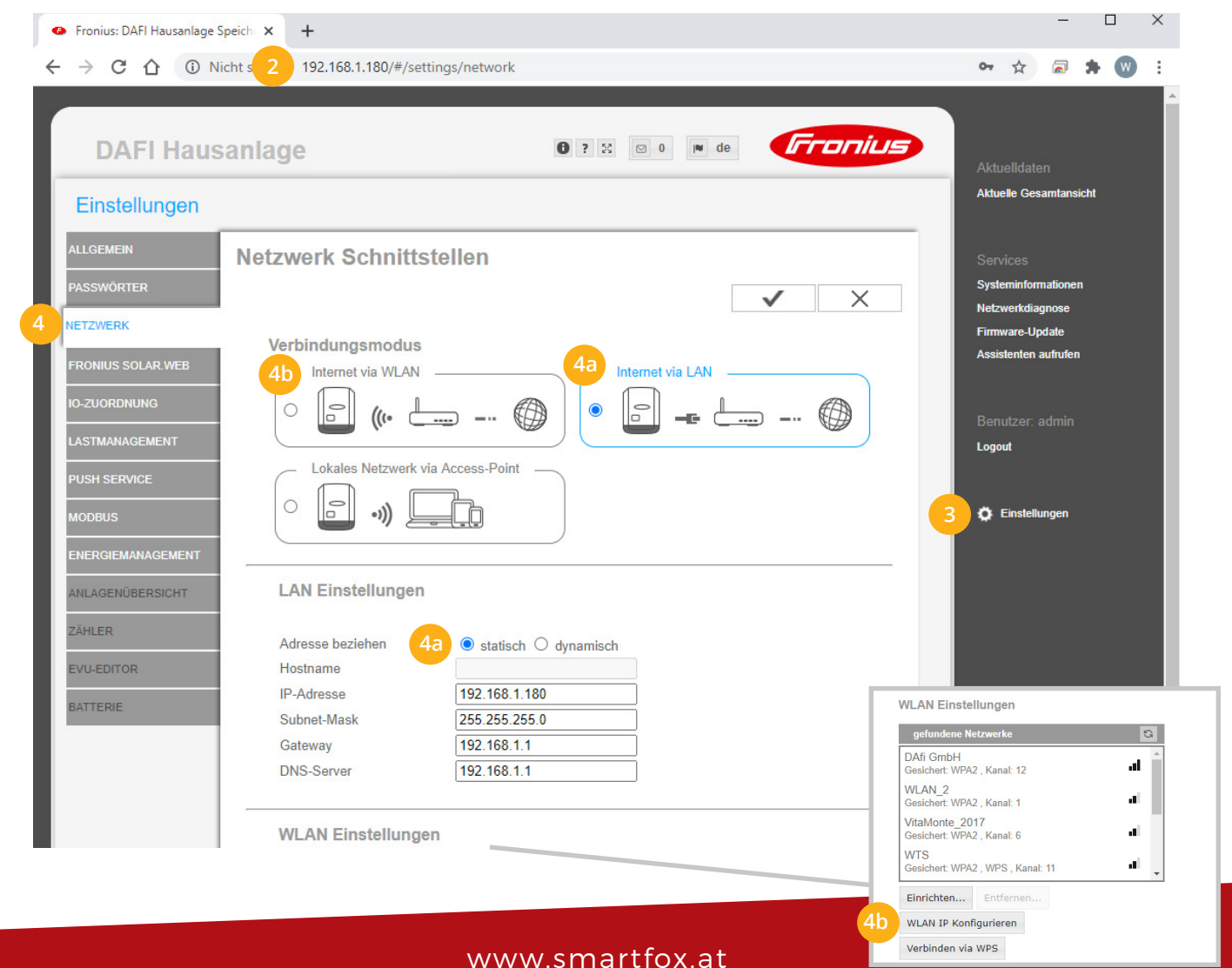

- 5. Menü "MODBUS" wählen
- 6. Datenausgabe über Modbus auf "tcp" setzen
- **7.** Modbus Port auf 502 belassen
- **8.** Sunspec Model Type auf "float" belassen
- Einstellungen speichern **9.**

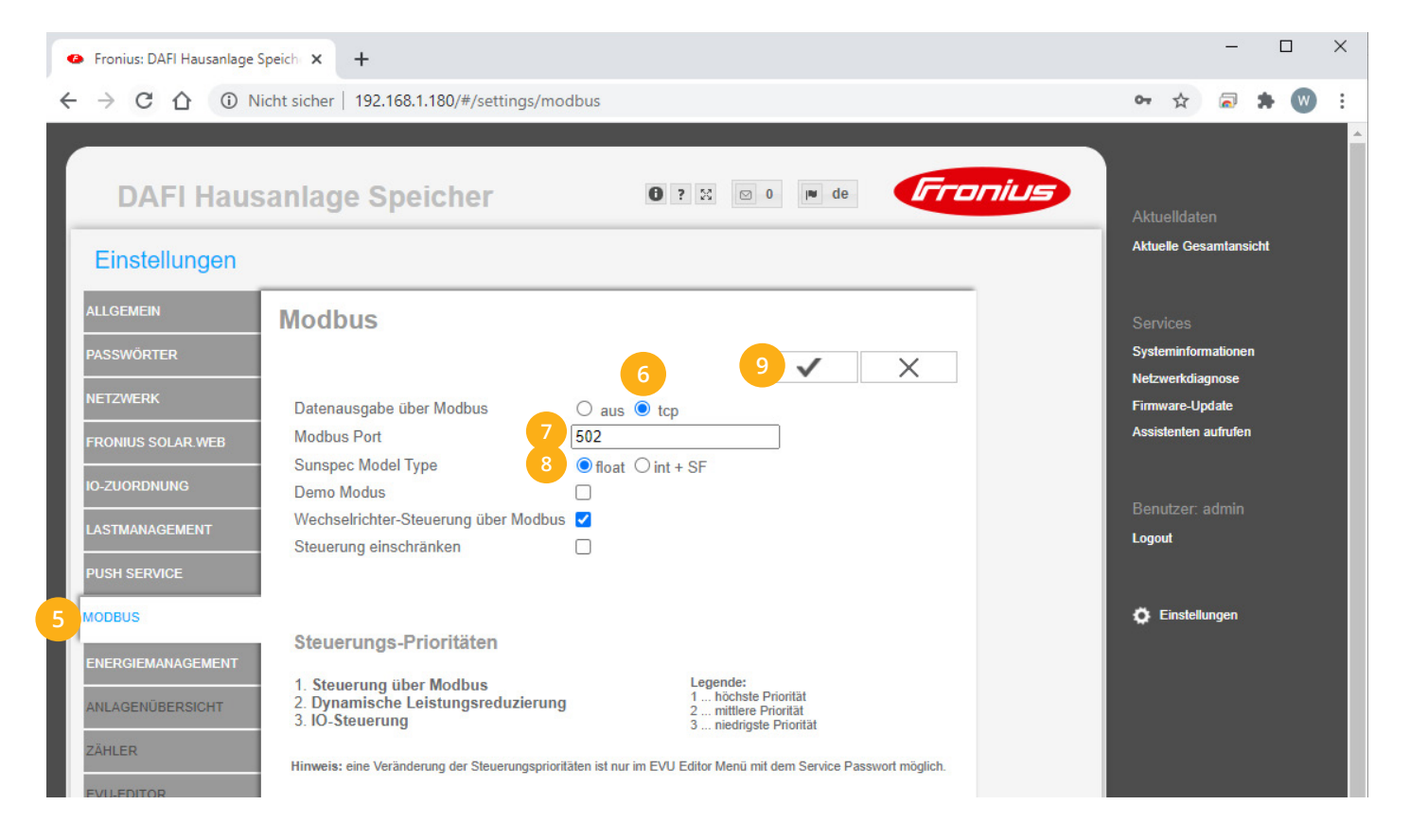

### 10. Auf "Gerät bearbeiten" klicken:

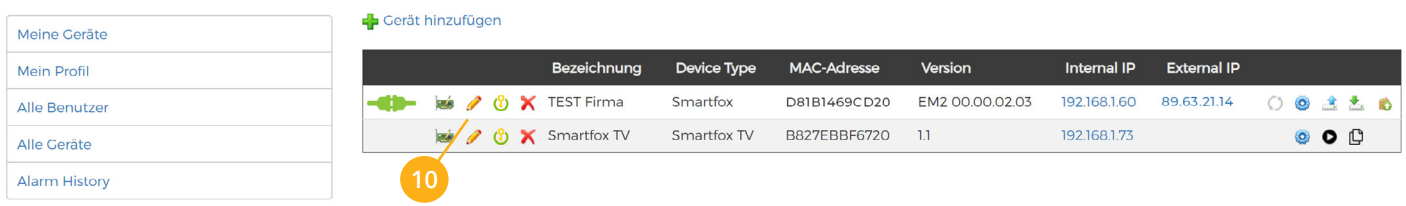

- 11. Häkchen "Eigenverbrauch Aktiviert" & "Gesamtverbrauch Aktiviert" setzen
- 12. Unter "Max PV Power" die Peakleistung der Anlage in Watt eintragen

**Hinweis!** Häkchen "Fronius Push Service Aktiviert" NICHT setzen.

<span id="page-8-0"></span>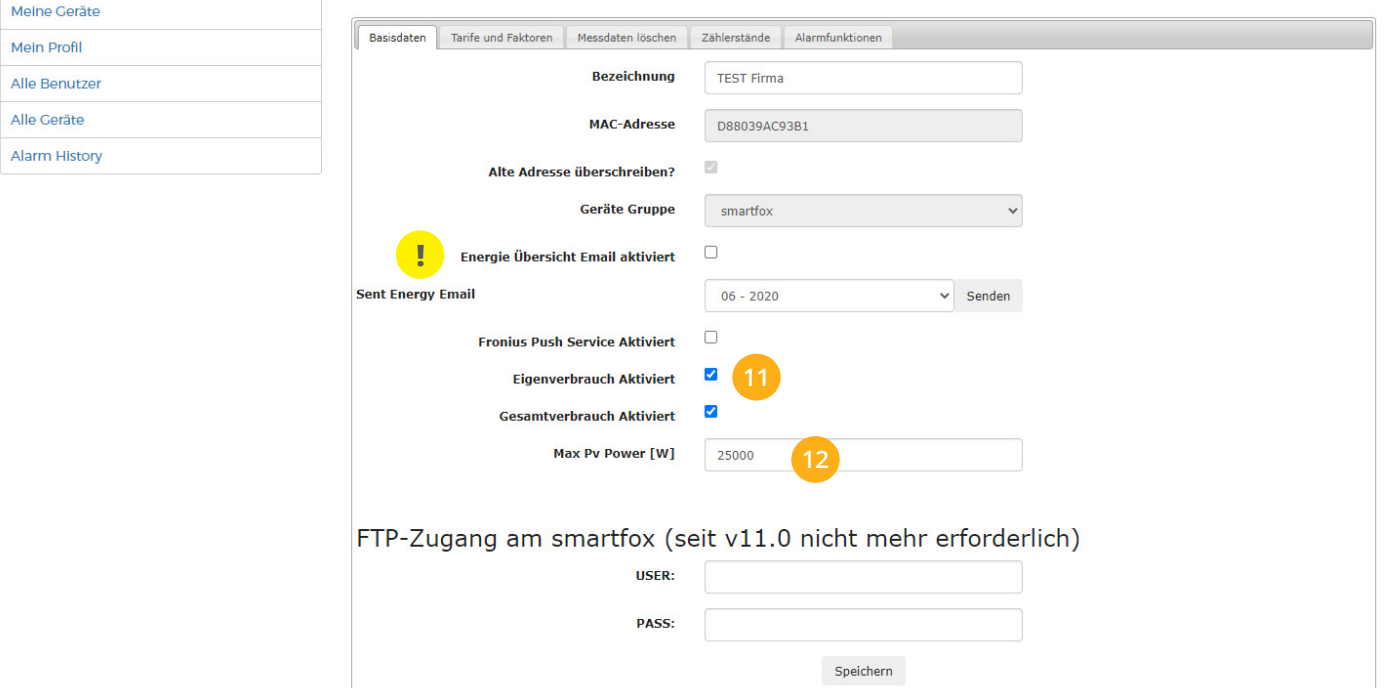

#### **13.** Lizenzmenü öffnen

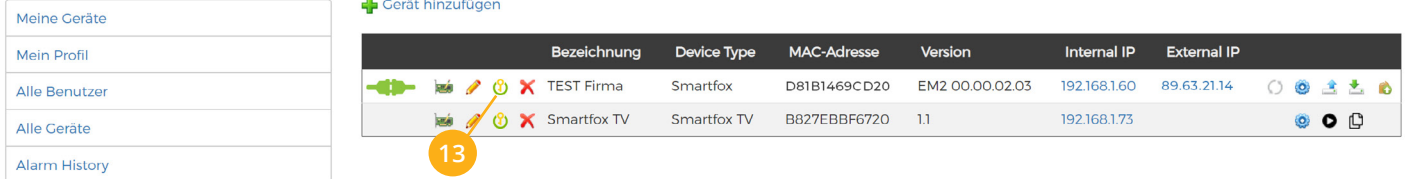

Batterielizenz freischalten: Details zur Lizenzfreischaltung finden Sie in der Anleitung Lizenzaktivierung **14.** [DE\\_Anleitung\\_Lizenzaktivierung.pdf](http://www.smartfox.at/download/Anleitungen/SF%20Pro/DE_Anleitung_Lizenzaktivierung.pdf)

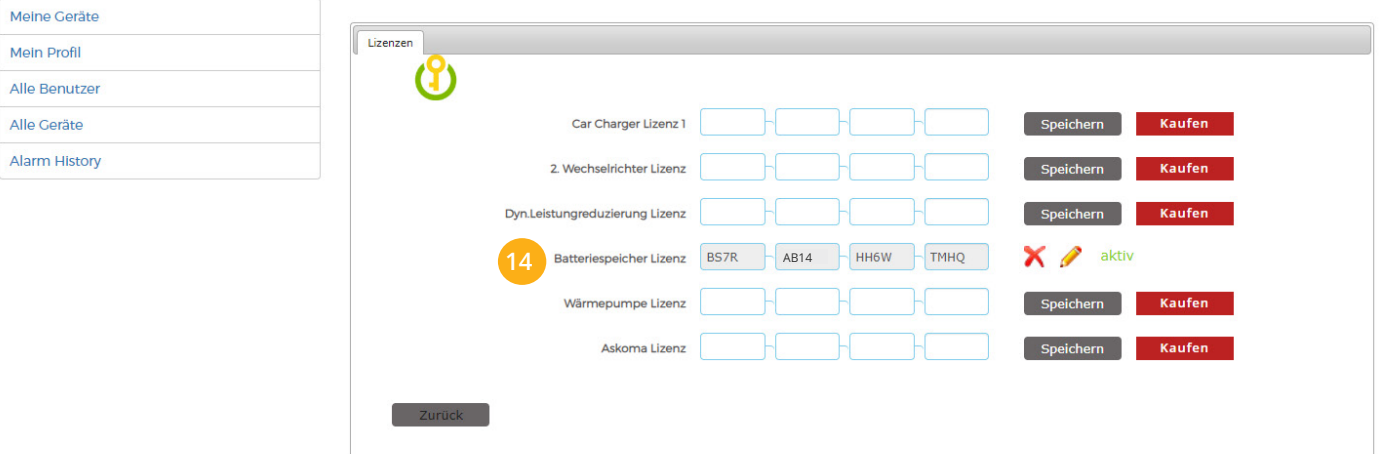

## **15.** Geräteparametrierung öffnen:

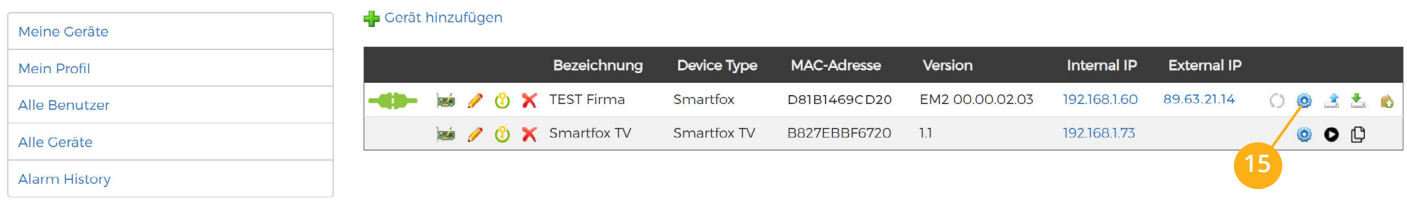

- 16. Sektion "Wechselrichter" wählen
- **17.** Im Dropdown den passenden Wechselrichter wählen **"FRONIUS HYB"** für: Symo Hybrid
- **18.** Die im **Punkt 4** statisch vergebene IP-Adresse des Wechselrichters (Datamanagers) eintragen.
- **19.** Wurde in **Punkt 17** "FRONIUS HYB" ausgewählt, ist die Einstellung "Modbus Adresse" ohne Funktion

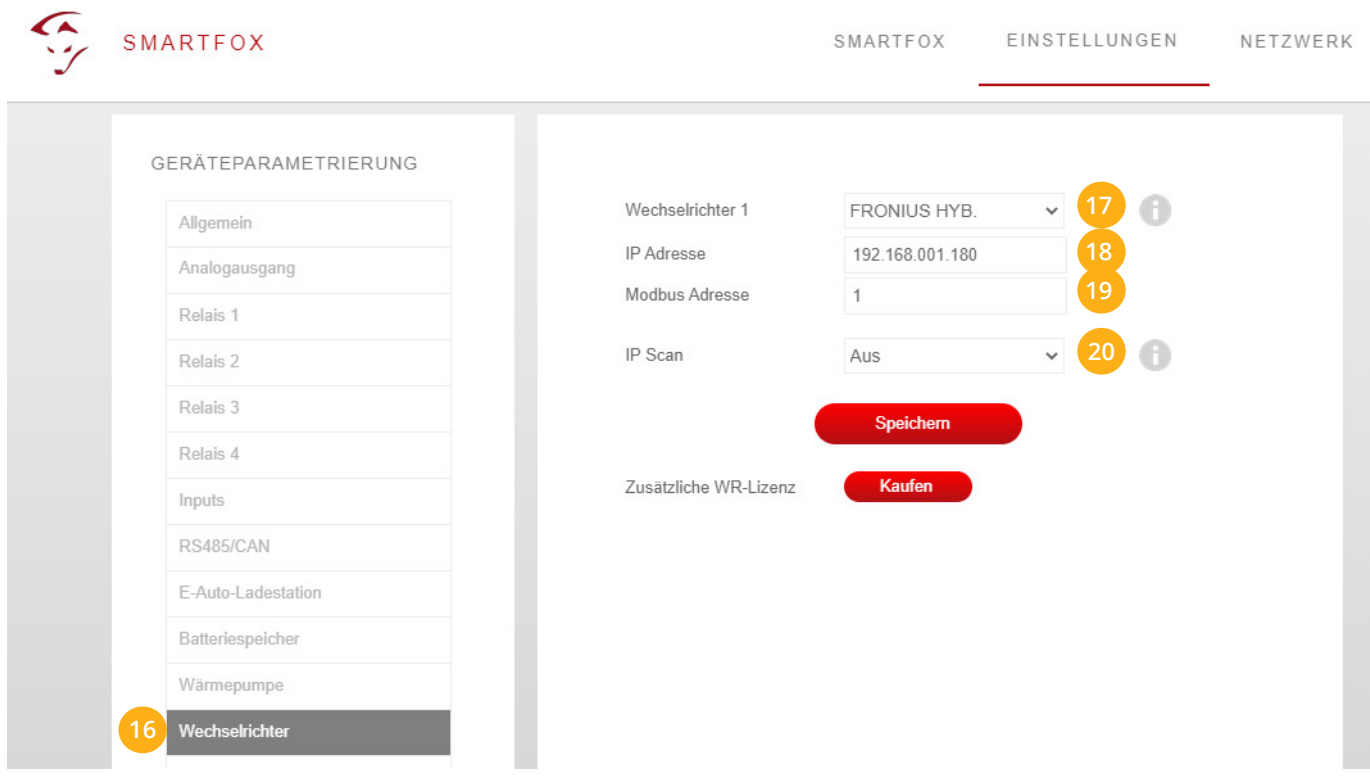

20. Ist der Modbus-Port am Wechselrichter aktiviert, kann die IP-Adresse vom SMARTFOX automatisch gefunden werden. Ist der IP-Scan aktiviert, muss am Wechselrichter keine statische IP-Adresse vergeben werden.

**Hinweis!** Es wird empfohlen den IP-Scan zu deaktivieren und am Wechselrichter eine statische IP-Adresse zu hinterlegen.

- 21. Sektion "Batteriespeicher" öffnen
- 22. Im Dropdown Menü "FRONIUS" auswählen (auch für BYD, LG... FRONIUS wählen)
- 23. Anschließend auf "Speichern" klicken.

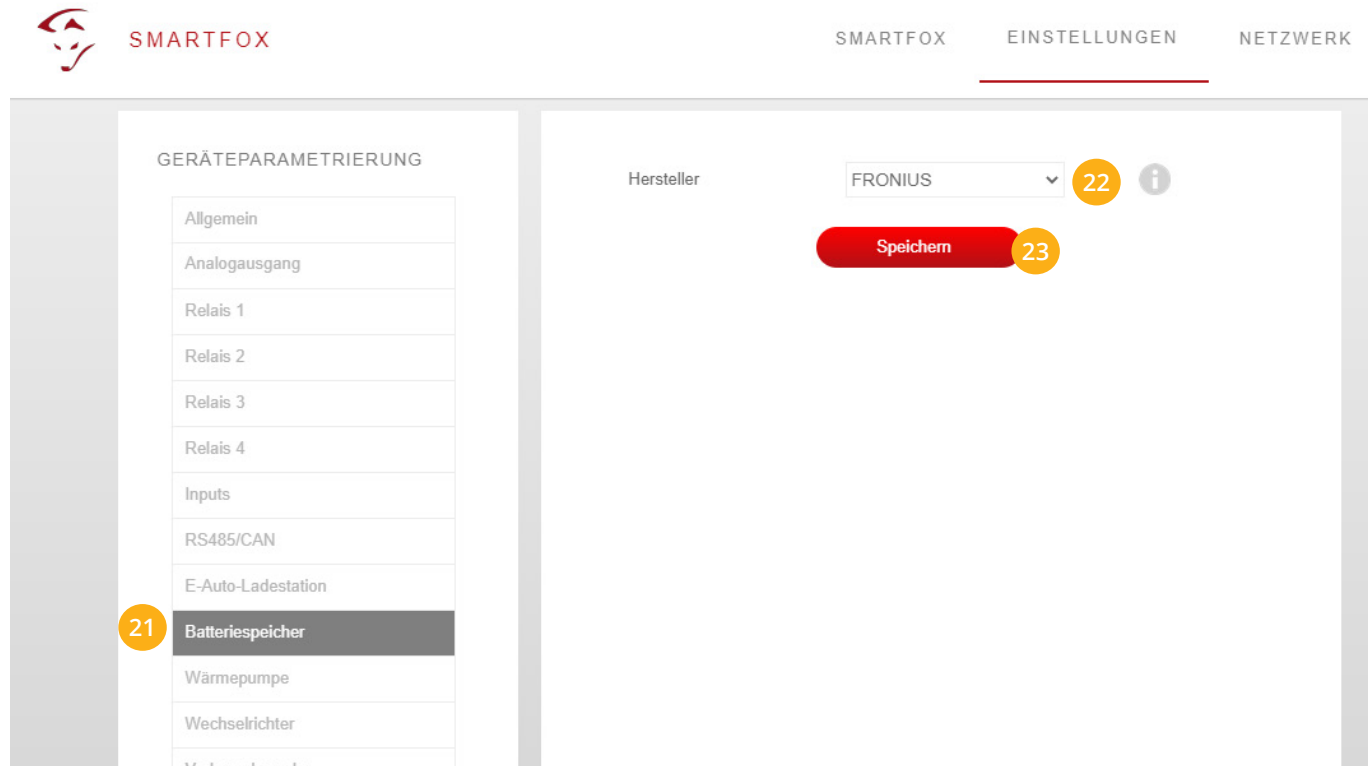

**Hinweis!** Die Anzeige der PV- und Batteriedaten kann bis zu 15min in Anspruch nehmen, ein Neustart des SMARTFOX kann den Vorgang beschleunigen.

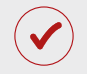

SMARTFOX ist nun mit dem Wechselrichter und dem Batteriespeicher gekoppelt.

# <span id="page-11-0"></span>**Auslesen mehrerer Wechselrichter**

- **• Option 1:** Master-Slave, 1x Datamanager (Solar.Net-Ring)
- **• Option 2:** Mehrere Datamanager

# **OPTION 1: Master-Slave, 1x Datamanager (Solar.Net-Ring)**

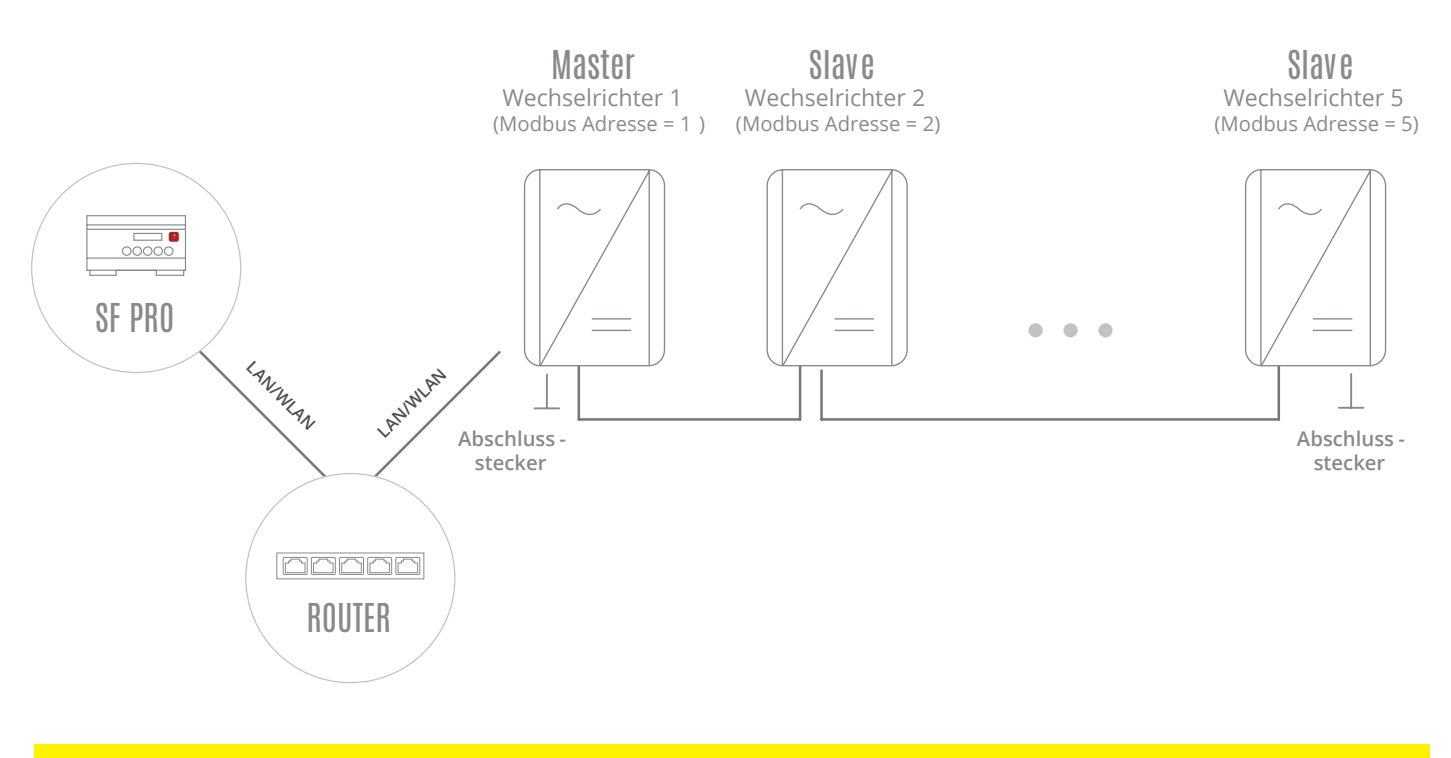

**Hinweis!** Verkabeln Sie den Solar.Net-Ring nach Herstelleranleitung. Auf korrektes Setzen der Abschlussstecker achten.

## **EINSTELLUNGEN AM WECHSELRICHTER**

Um die Kommunikation zwischen den Wechselrichtern herzustellen (Master – Slave), muss jeder Wechselrichter eine Nummer erhalten. Diese **Wechselrichter Nr.** wird am SMARTFOX als **"Modbus Adresse"** bezeichnet.

Die Einstellung der Wechselrichter Nr. ist nur direkt am Display des Wechselrichters möglich.

Vergeben Sie für den Master-Wechselrichter die Nr. 1 und für die Slave Geräte eine aufsteigende Nr. 2…5

- **a.** SETUP Menü am Wechselrichter öffnen
- **b.** Das Menü DATACOM wählen
- **c.** Menü Wechselrichter Nr. wählen
- **d.** Wechselrichter Nr. (Modbus Adresse) aufsteigend für alle Wechselrichter vergeben 1...5

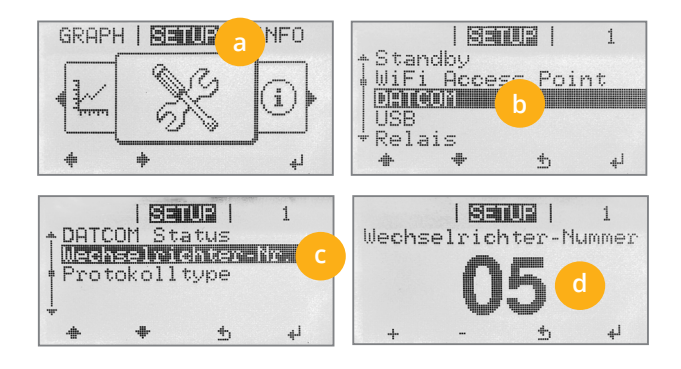

- **1.** Inbetriebnahme & Einrichtung des Wechselrichters laut Herstelleranleitung
- **2.** Wechselrichter über IP-Adresse oder [Fronius Datalogger Finder](https://www.fronius.com/de/solarenergie/downloads#!/searchconfig/%7B%22countryPath%22%3A%22%2Fsitecore%2Fcontent%2FHome%22%2C%22language%22%3A%22de%22%2C%22token%22%3A%22t02ekw5ke1tj816hta7sm%22%2C%22id%22%3A%22aec9ed84-6e3f-476f-b5ca-9c326bc2c808%22%2C%22searchword%22%3A%22datalogger%20find%22%2C%22dateStart%22%3Anull%2C%22dateEnd%22%3Anull%2C%22fronius%22%3A%7B%22facets%22%3A%5B%5D%7D%2C%22perfectwelding%22%3A%7B%22facets%22%3A%5B%5D%7D%2C%22solarenergy%22%3A%7B%22facets%22%3A%5B%5D%7D%2C%22perfectcharging%22%3A%7B%22facets%22%3A%5B%5D%7D%2C%22activeDepartment%22%3Anull%2C%22initialSearch%22%3Atrue%7D/tabs/searchresult-solarenergy) aufrufen
- **3.** Einstellungen öffnen
- **4.** Netzwerk öffnen

LAN (**4a**) **oder** WLAN (**4b**) Schnittstelle wählen:

Der gewählten Schnittstelle eine passende, statische IP-Adresse zuweisen

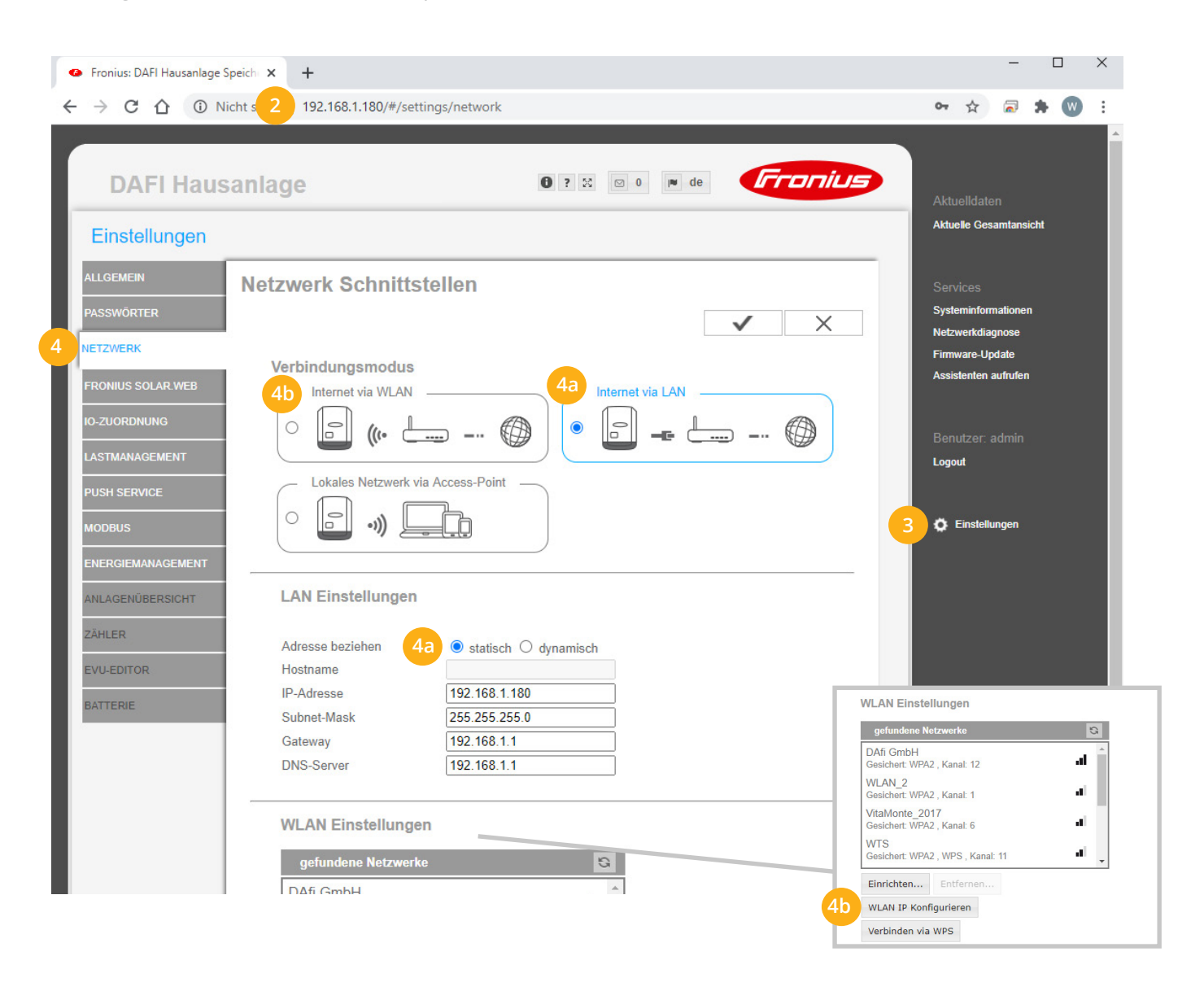

- **5.** Menü "MODBUS" wählen
- **6.** Datenausgabe über Modbus auf "tcp" setzen
- **7.** Modbus Port auf 502 belassen
- String Control Adress-Offset auf 101 belassen **8.**
- **9.** Sunspec Model Type auf "float" belassen

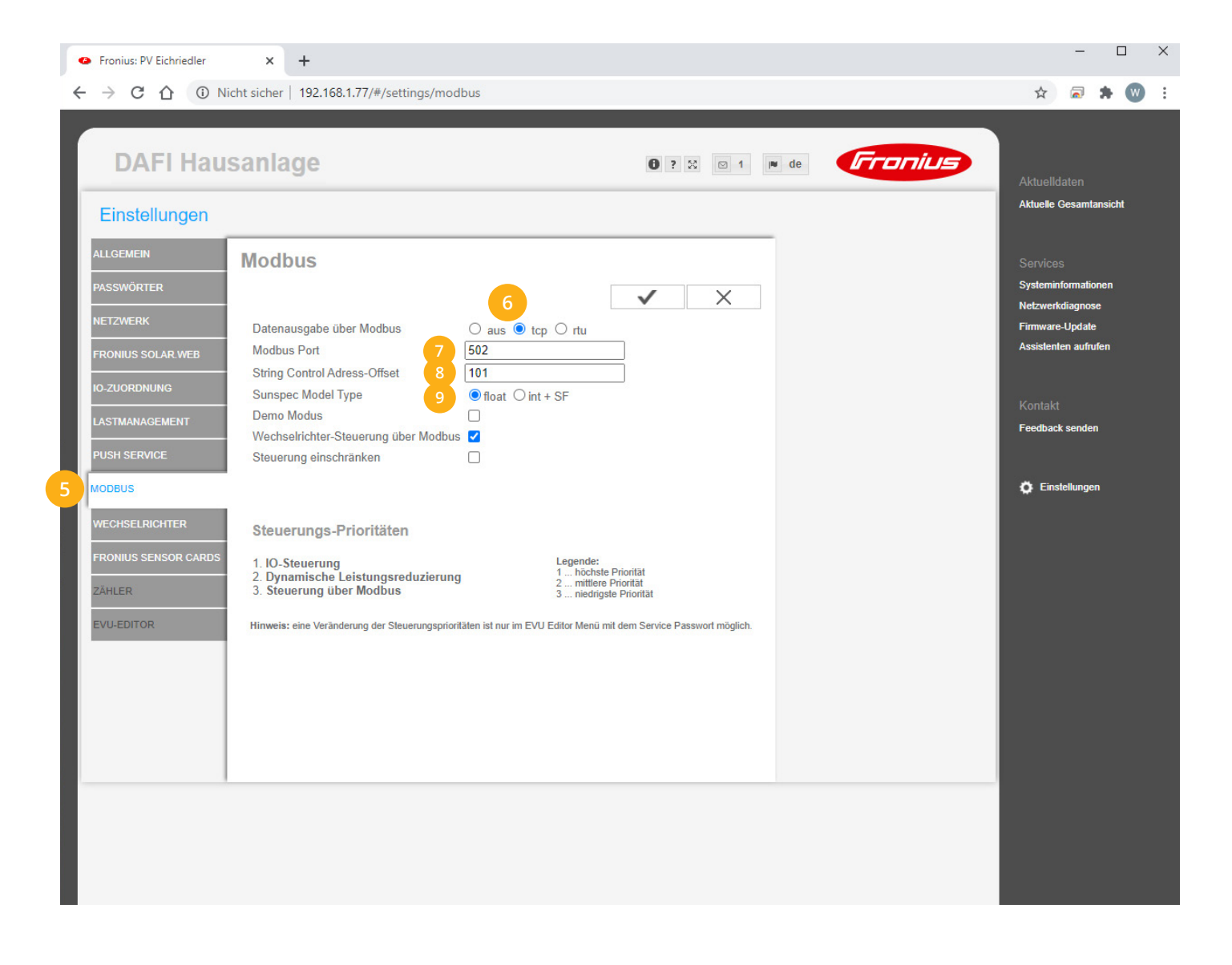

### 10. Auf "Gerät bearbeiten" klicken:

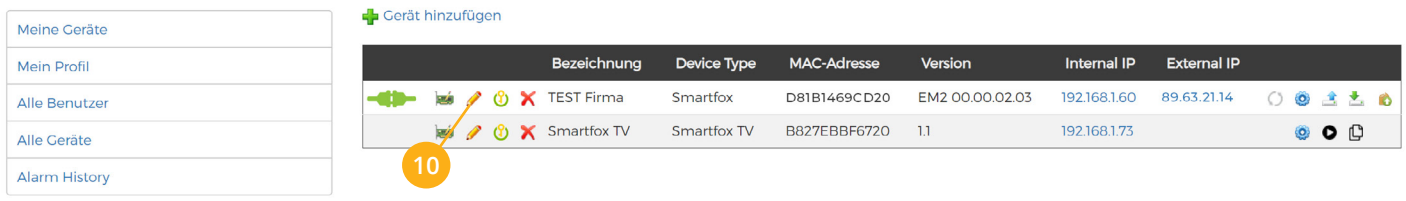

- 11. Häkchen "Eigenverbrauch Aktiviert" & "Gesamtverbrauch Aktiviert" setzen
- 12. Unter "Max PV Power" die Peakleistung der Anlage in Watt eintragen

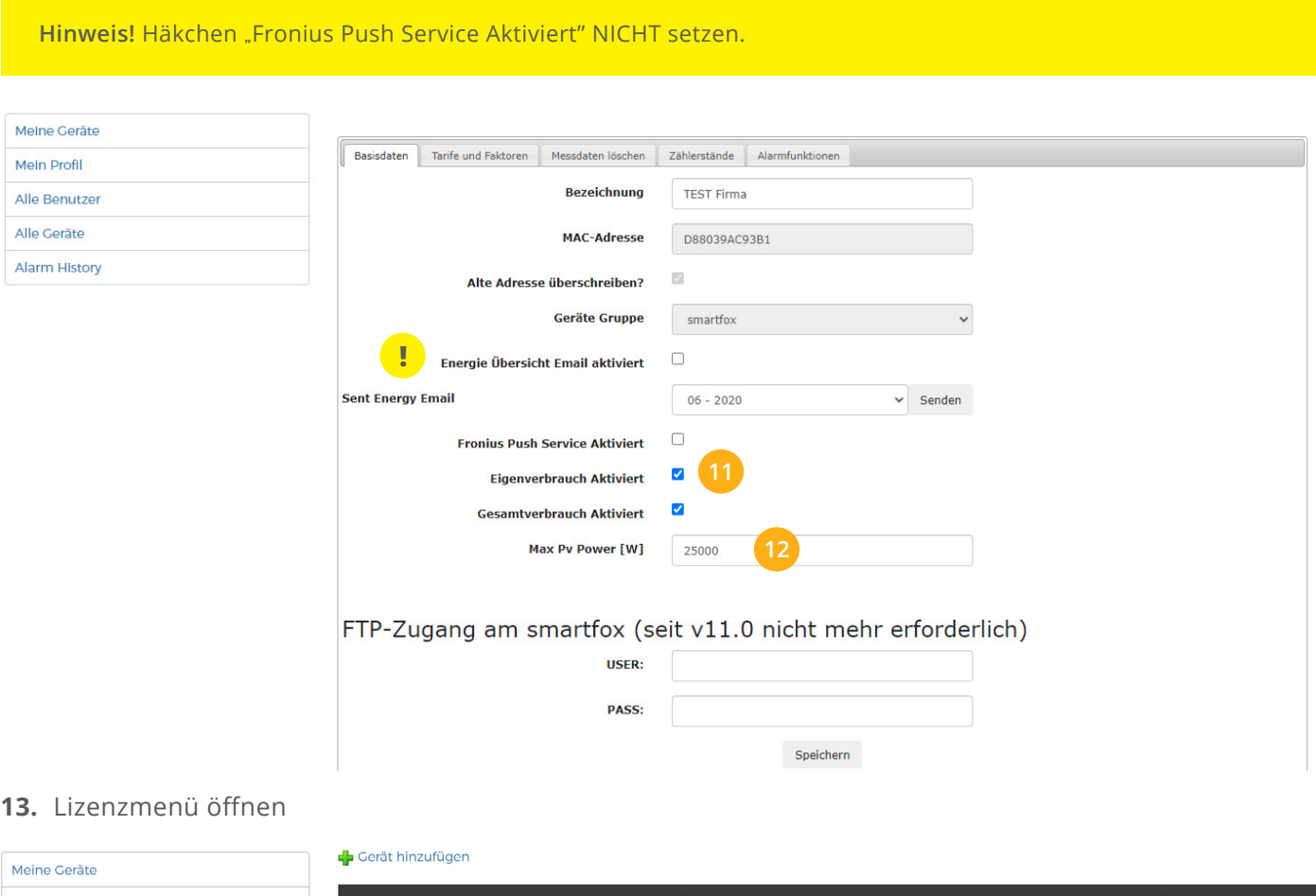

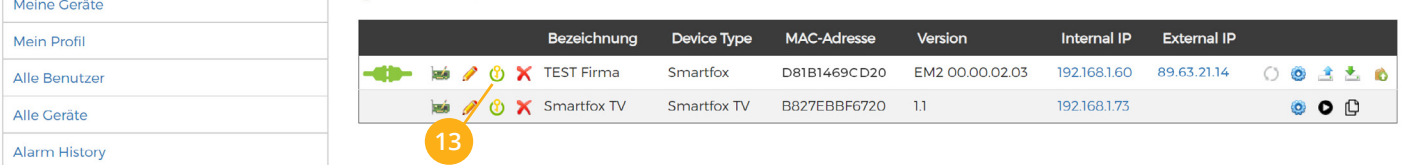

14. Wechselrichterlizenzen freischalten. Details zur Lizenzfreischaltung finden Sie in der Anleitung für Lizenzaktivierung [DE\\_Anleitung\\_Lizenzaktivierung.pdf](http://www.smartfox.at/download/Anleitungen/SF%20Pro/DE_Anleitung_Lizenzaktivierung.pdf)

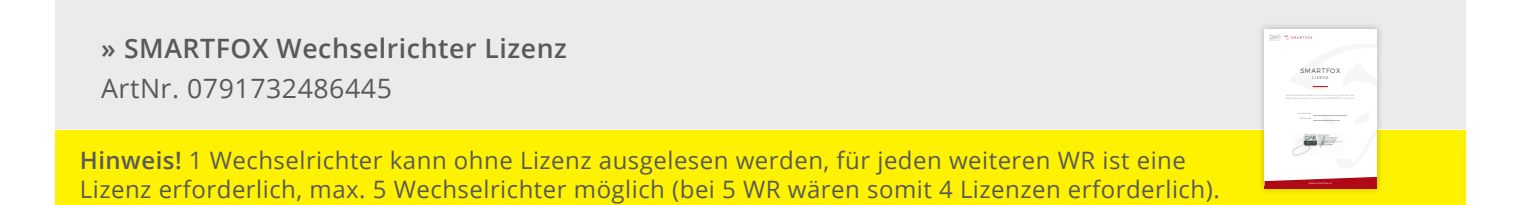

### <span id="page-15-0"></span>**15.** Geräteparametrierung öffnen:

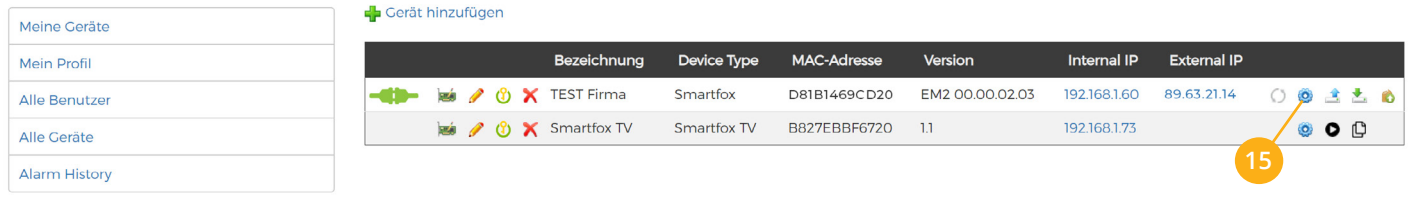

- 16. Sektion "Wechselrichter" wählen
- 17. Im Dropdown Wechselrichter "FRONIUS" auswählen
- **18.** Die im **Punkt 4** statisch vergebene IP-Adresse des Master-Wechselrichters (Datamanagers) in den freigeschalteten Wechselrichter Felder eintragen
- **19.** Die am Fronius Wechselrichter vergebene "Wechselrichter Nr." (Modbus Adresse) im entsprechenden Feld eintragen

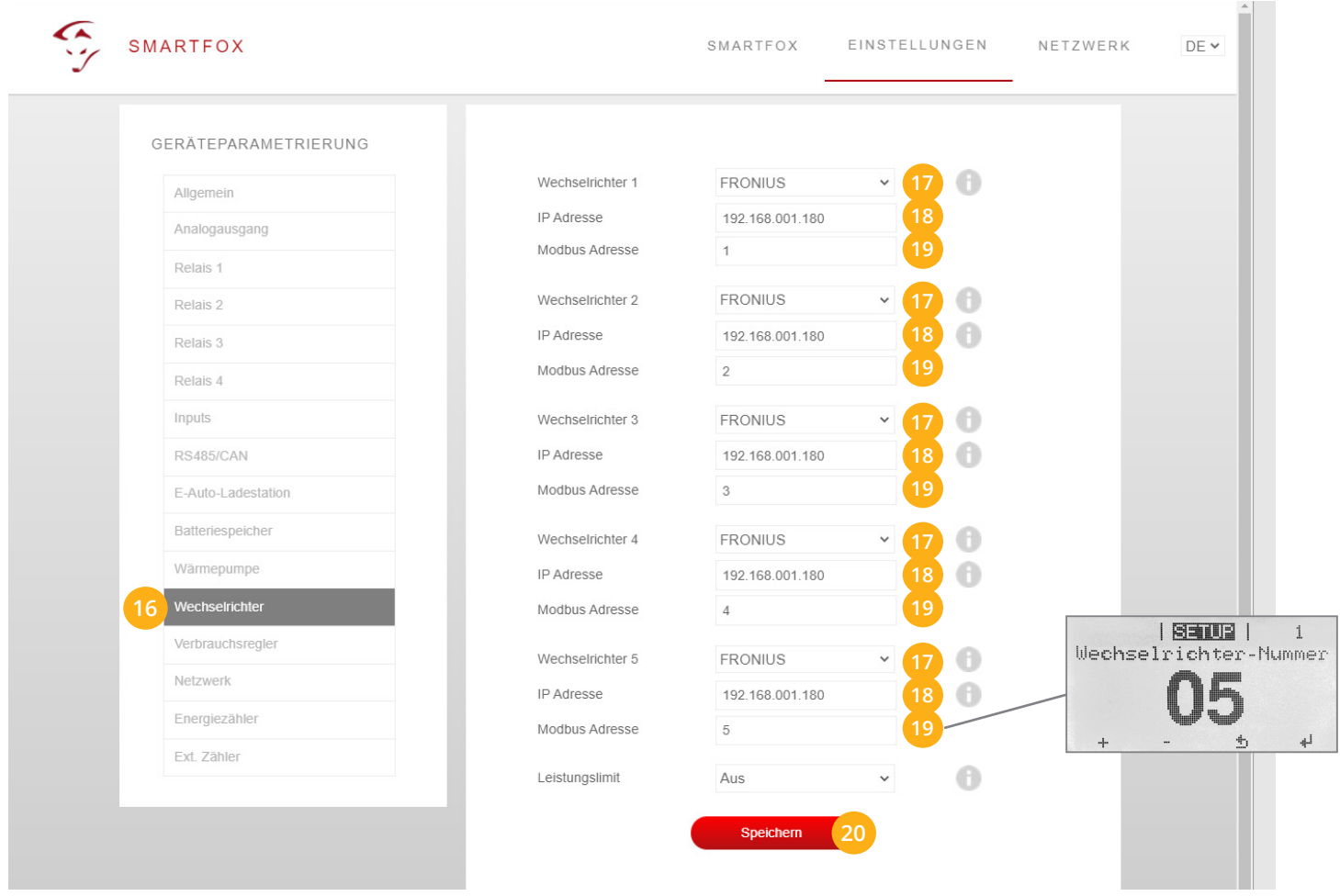

### 20. Anschließend auf "Speichern" klicken

**Hinweis!** Die Anzeige der PV-Daten kann bis zu 15min in Anspruch nehmen, ein Neustart des SMARTFOX kann den Vorgang beschleunigen.

SMARTFOX ist nun mit den Wechselrichtern gekoppelt.

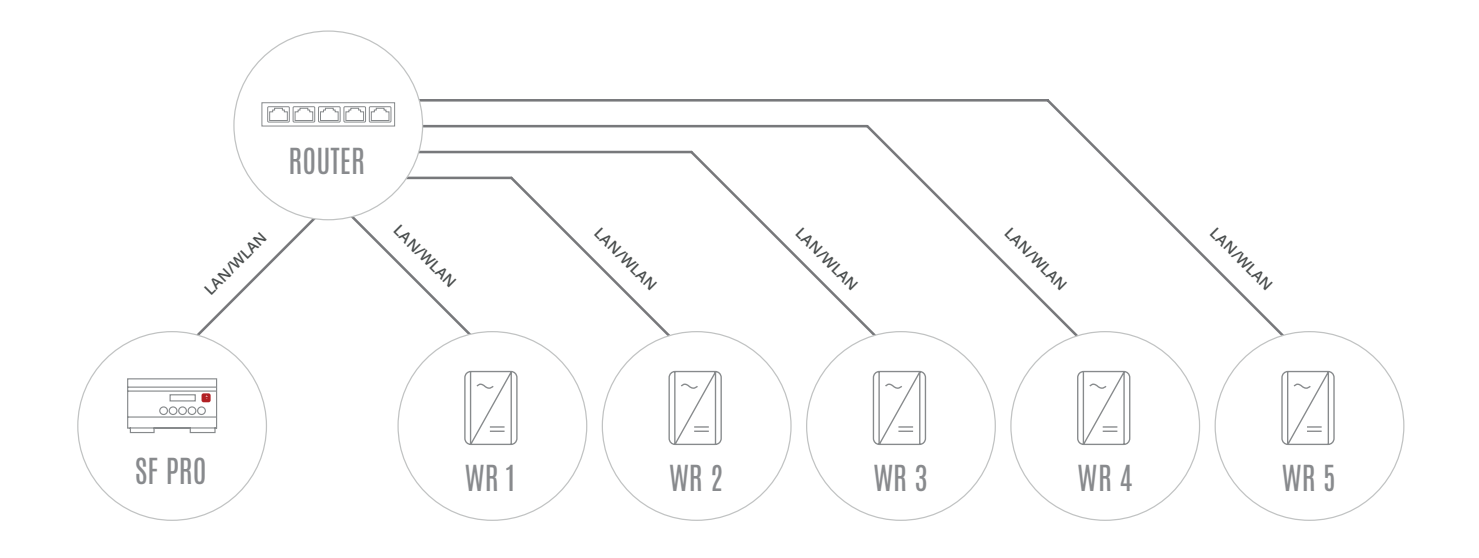

## **EINSTELLUNGEN AM WECHSELRICHTER**

- **1.** Inbetriebnahme & Einrichtung der Wechselrichter laut Herstelleranleitung
- **2.** Wechselrichter über IP-Adresse oder [Fronius Datalogger Finder](https://www.fronius.com/de/solarenergie/downloads#!/searchconfig/%7B%22countryPath%22%3A%22%2Fsitecore%2Fcontent%2FHome%22%2C%22language%22%3A%22de%22%2C%22token%22%3A%22t02ekw5ke1tj816hta7sm%22%2C%22id%22%3A%22aec9ed84-6e3f-476f-b5ca-9c326bc2c808%22%2C%22searchword%22%3A%22datalogger%20find%22%2C%22dateStart%22%3Anull%2C%22dateEnd%22%3Anull%2C%22fronius%22%3A%7B%22facets%22%3A%5B%5D%7D%2C%22perfectwelding%22%3A%7B%22facets%22%3A%5B%5D%7D%2C%22solarenergy%22%3A%7B%22facets%22%3A%5B%5D%7D%2C%22perfectcharging%22%3A%7B%22facets%22%3A%5B%5D%7D%2C%22activeDepartment%22%3Anull%2C%22initialSearch%22%3Atrue%7D/tabs/searchresult-solarenergy) aufrufen
- **3.** Einstellungen öffnen
- **4.** Netzwerk öffnen

Der gewählten Schnittstelle eine passende, statische IP-Adresse zuweisen LAN (**4a**) **oder** WLAN (**4b**) Schnittstelle wählen:

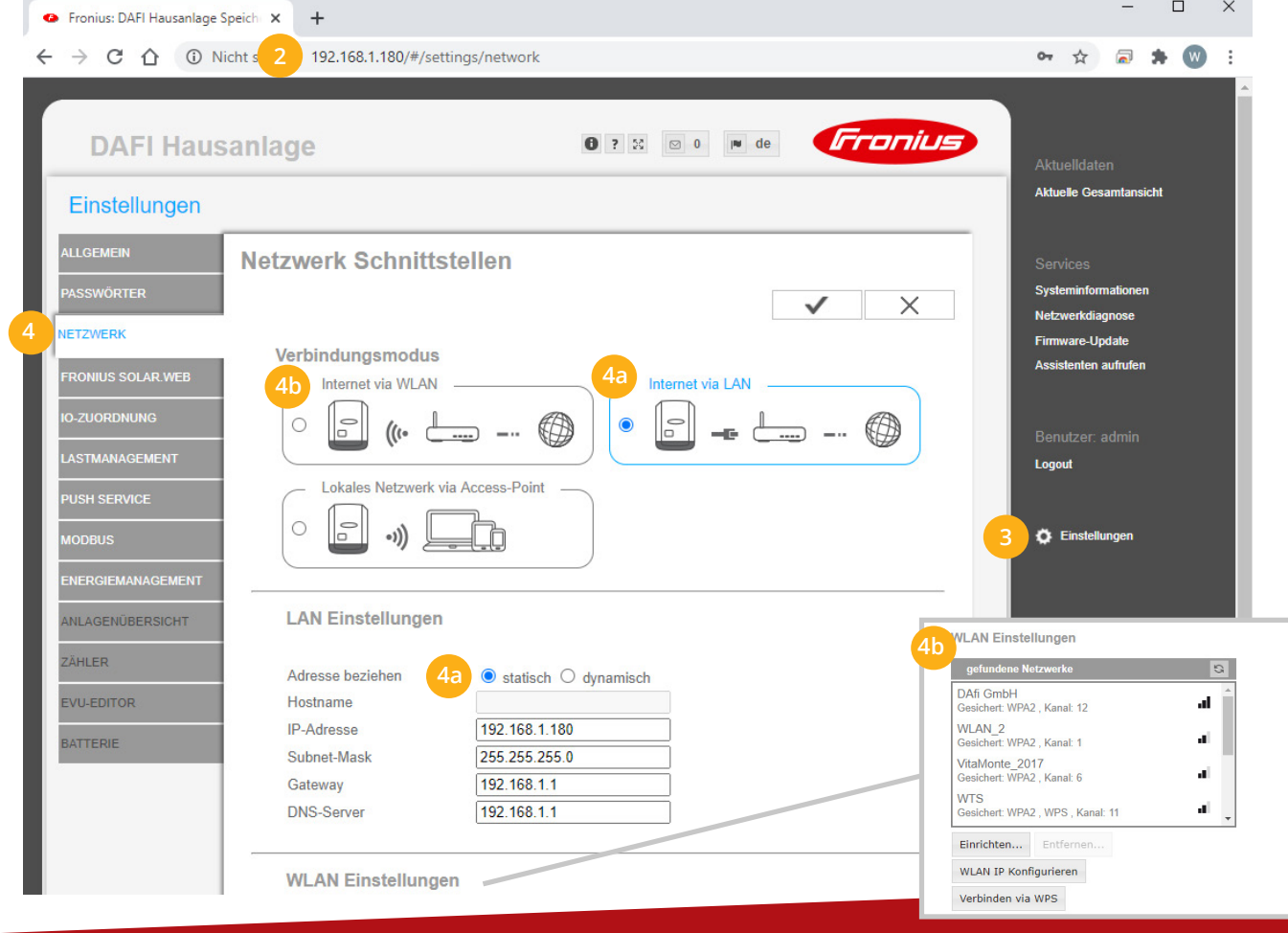

- 5. Menü "MODBUS" wählen
- Datenausgabe über Modbus auf "tcp" setzen **6.**
- **7.** Modbus Port auf 502 belassen
- String Control Adress-Offset auf 101 belassen **8.**
- Sunspec Model Type auf "float" belassen **9.**

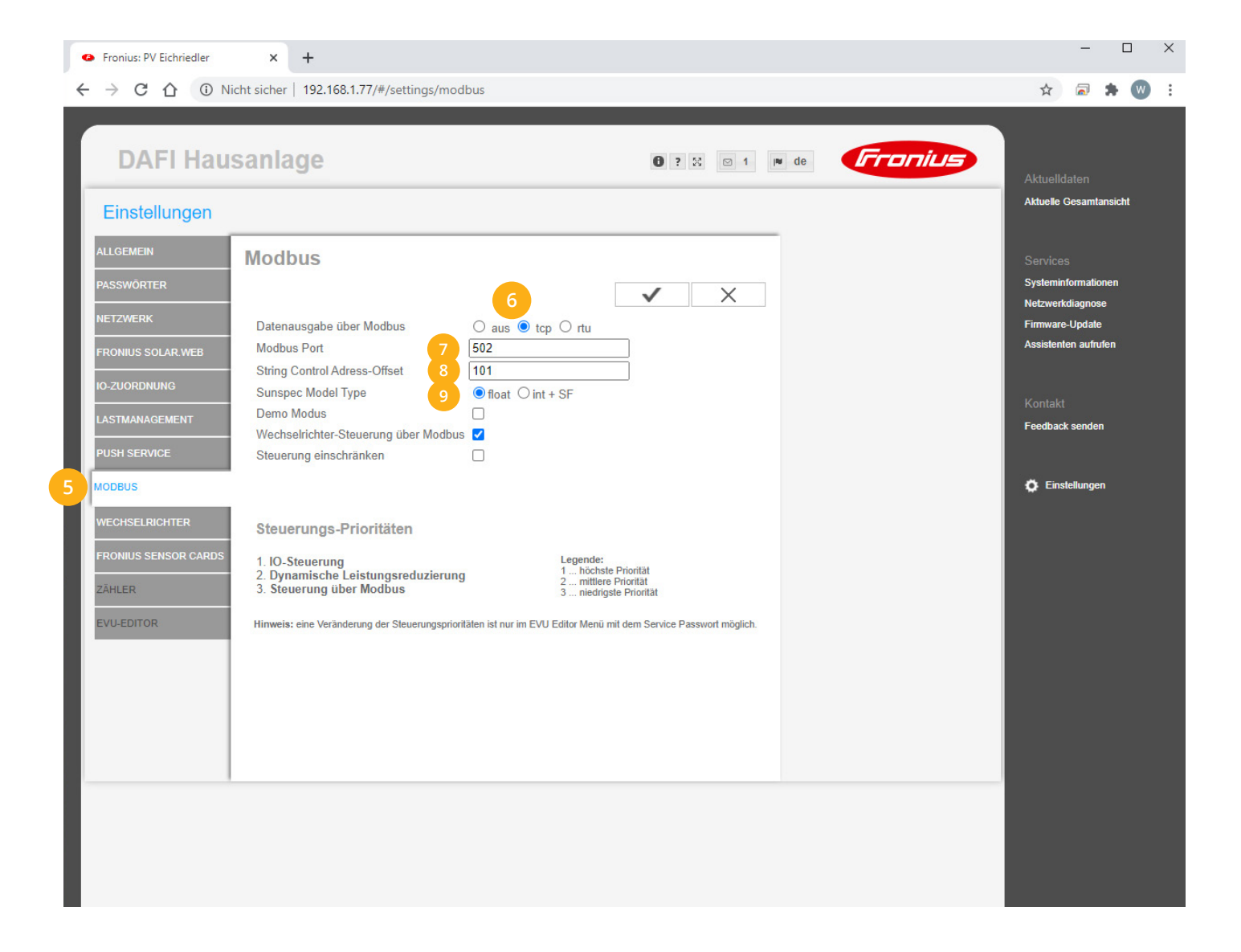

Schritte 1-9 für jeden vorhanden Wechselrichter wiederholen.

**Hinweis!** Darauf achten, dass IP-Adressen nicht doppelt vergeben werden.

්උ

**Hinweis!** Die Wechselrichter Nr. bzw. Modbus Adresse (Bezeichnung am Smartfox) kann an jedem Wechselrichter auf 1 belassen werden, diese muss nur bei Verwendung eines Solar.Net-Rings angepasst werden (siehe Option 1 Seite 12).

### 10. Auf "Gerät bearbeiten" klicken:

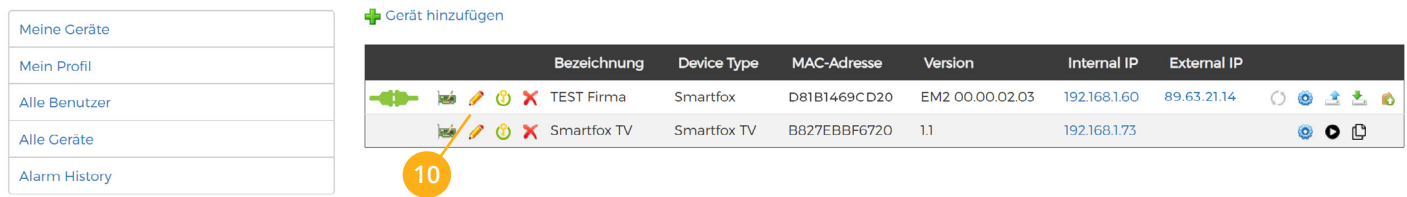

- 11. Häkchen "Eigenverbrauch Aktiviert" & "Gesamtverbrauch Aktiviert" setzen
- 12. Unter "Max PV Power" die Peakleistung der Anlage in Watt eintragen

**Hinweis!** Häkchen "Fronius Push Service Aktiviert" NICHT setzen. Meine Geräte Basisdaten Tarife und Faktoren Messdaten löschen Zählerstände Alarmfunktionen Mein Profil **Bezeichnung TEST Firma** Alle Benutzer Alle Geräte **MAC-Adresse** D88039AC93B1 Alarm History Alte Adresse überschreiben?  $\overline{\boxtimes}$ **Geräte Gruppe** smartfox **!**Energie Übersicht Email aktiviert  $\Box$ **Sent Energy Email**  $06 - 2020$  $\mathsf{v}$  Senden  $\Box$ **Fronius Push Service Aktiviert**  $\overline{\mathbf{v}}$ Eigenverbrauch Aktiviert V **Gesamtverbrauch Aktiviert** Max Pv Power [W] 25000 **12** FTP-Zugang am smartfox (seit v11.0 nicht mehr erforderlich) USER: PASS: Speichern

#### **13.** Lizenzmenü öffnen

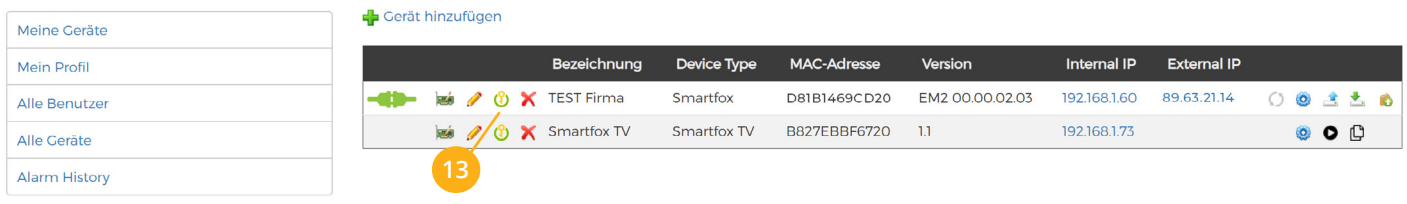

Wechselrichter Lizenzen freischalten. Details zur Lizenzfreischaltung finden Sie in der Anleitung Lizenz-**14.** aktivierung DE Anleitung Lizenzaktivierung.pdf

**» SMARTFOX Wechselrichter Lizenz** ArtNr. 0791732486445

**Hinweis!** 1 Wechselrichter kann ohne Lizenz ausgelesen werden, für jeden weiteren WR ist eine Lizenz erforderlich, max. 5 Wechselrichter möglich (bei 5 WR wären somit 4 Lizenzen erforderlich).

#### **15.** Geräteparametrierung öffnen:

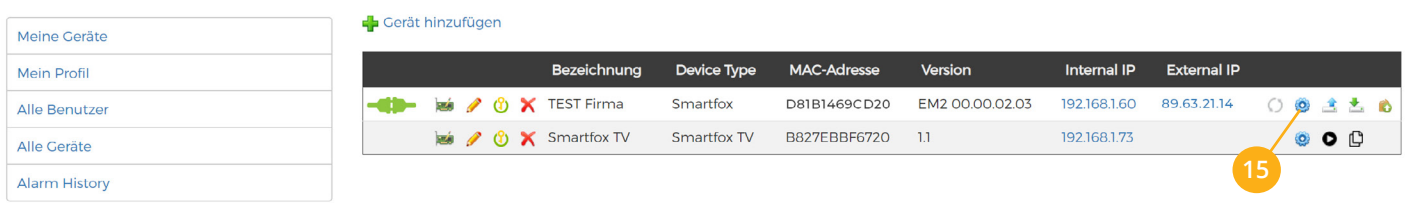

- **16.** Sektion "Wechselrichter" wählen
- **17.** Im Dropdown die entsprechenden Wechselrichter auswählen

**"FRONIUS"** für: Symo, Galvo, Primo, Eco **"FRONIUS HYB"** für Symo Hybrid

- **18.** Die im **Punkt 4** statisch vergebenen IP-Adressen der Wechselrichter (Datamanager) in den freigeschalteten Wechselrichter Slots eintragen
- 19. Die am Fronius Wechselrichter vergebene "Wechselrichter Nr." im entsprechenden Feld eintragen

**Hinweis!** Standardmäßig ist die Wechselrichter Nr. (Modbus Adresse) am Fronius auf 1 voreingestellt

SMARTFOX Lizen

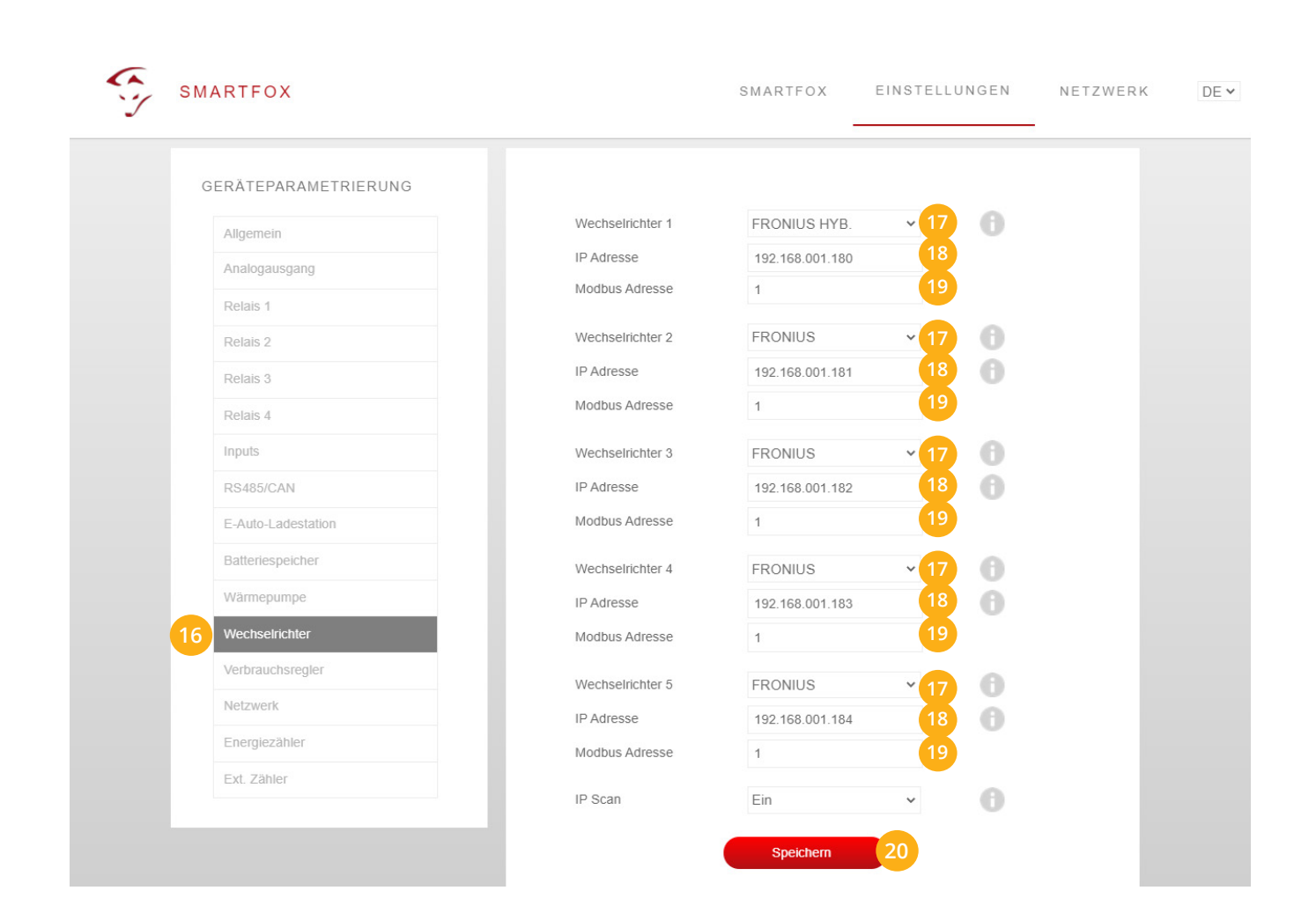

### 20. Anschließend auf "Speichern" klicken

**Hinweis!** Die Anzeige der PV-Daten kann bis zu 15min in Anspruch nehmen. Ein Neustart des SMARTFOX kann den Vorgang beschleunigen.

SMARTFOX ist nun mit den Wechselrichtern gekoppelt.